# **PM-F45A** 用户手册

- Intel 845/ICH2芯片组
- 133MHz系统总线
- 支持所有Socket 478 P4处理器
- 支持AGP 4X
- 支持UDMA 33/66/100
- 板载AC'97声效系统
- ATX结构

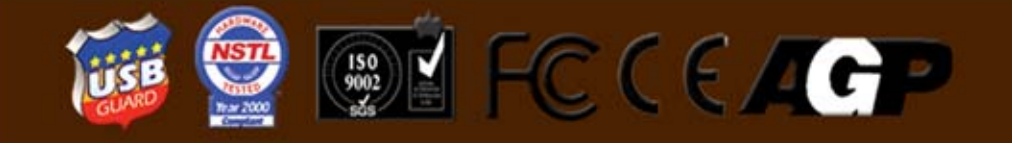

 $V1.0$ 

## 版权

版权© 2000 属松景科技控股有限公司所有。

未经版权所有者的书面同意, 任何人不得以任何形式或方法擅自仿制、拷 贝、誊抄或转译。

## 用 户 须 知

本手册内容仅供资讯参考。手册在内容、印刷、排版上可能存在错误,若有 任何修改, 恕不另行通知。

## 技 术 支 持

如果您在使用过程中, 有任何的意见、建议或遇到困难, 请到松景科技控股 有限公司主页 **http://www.pinegroup.com.cn** 查询或向松景科技控股有限公司技 术支持 **mailto:pinesupport@pinegroup.com.cn** 垂询

## 商标

本手册所有提及之商标与名称皆属该公司所有。 PINE 是松景科技注册的商标。 本手册的解释权归松景科技所有。

## **FCC Compliance**

Federal Communications Commission Statement

This device complies with FCC Rules Part 15. Operation is subject to the following two conditions:

- This device may not cause harmful interference.
- This device must accept any interference received, including interference that may cause undesired operation.

This equipment has been tested and found to comply with the limits for a Class B digital device, pursuant to Part 15 of the FCC Rules. These limits are designed to provide reasonable protection against harmful interference in a residential installation. This equipment generates, uses and can radiate radio frequency energy and, if not installed and used in accordance with the manufacturer's instructions, may cause harmful interference to radio communication. However, there is no guarantee that interference will not occur in a particular installation. If this equipment does cause harmful interference to radio or television reception, which can be determined by turning the equipment off and on, the user is encouraged to try to correct the interference by one or more of the following measures:

- Re-orient or relocate the receiving antenna.
- Increase the separation between the equipment and the receiver.
- Connect the equipment to an outlet on a circuit different from that to which the receiver is connected.
- Consult the dealer or an experienced radio/TV technician for help.

#### **Warning!**

**The use of shielded cables for the connection of the monitor to the graphics card is required to assure compliance with FCC regulations Changes or modifications to this authority to operate this equipment.** 

# 目目 录录

# 第一章 简介

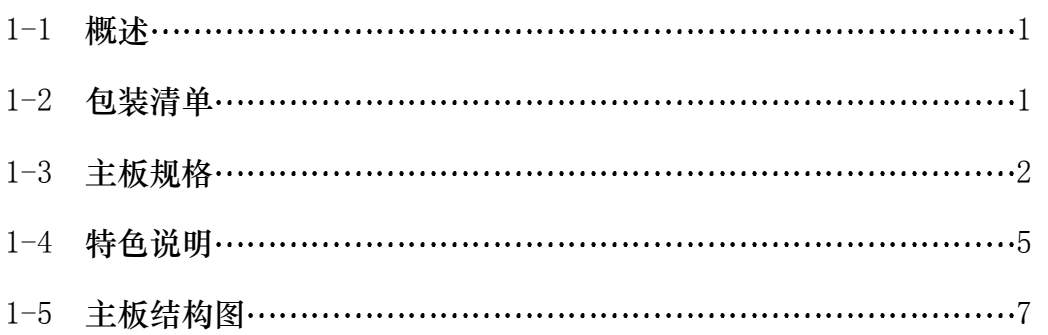

# 第二章 硬件安装

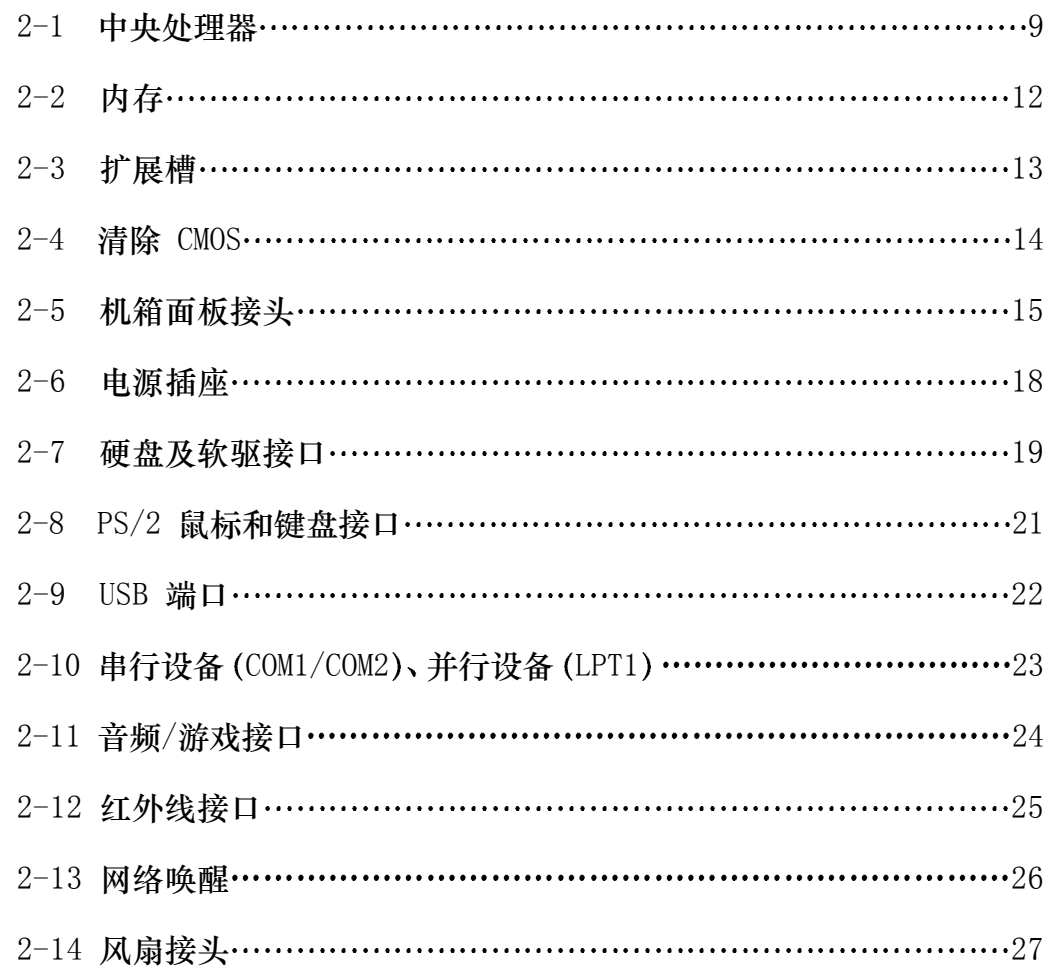

# 第三章 BIOS 设置

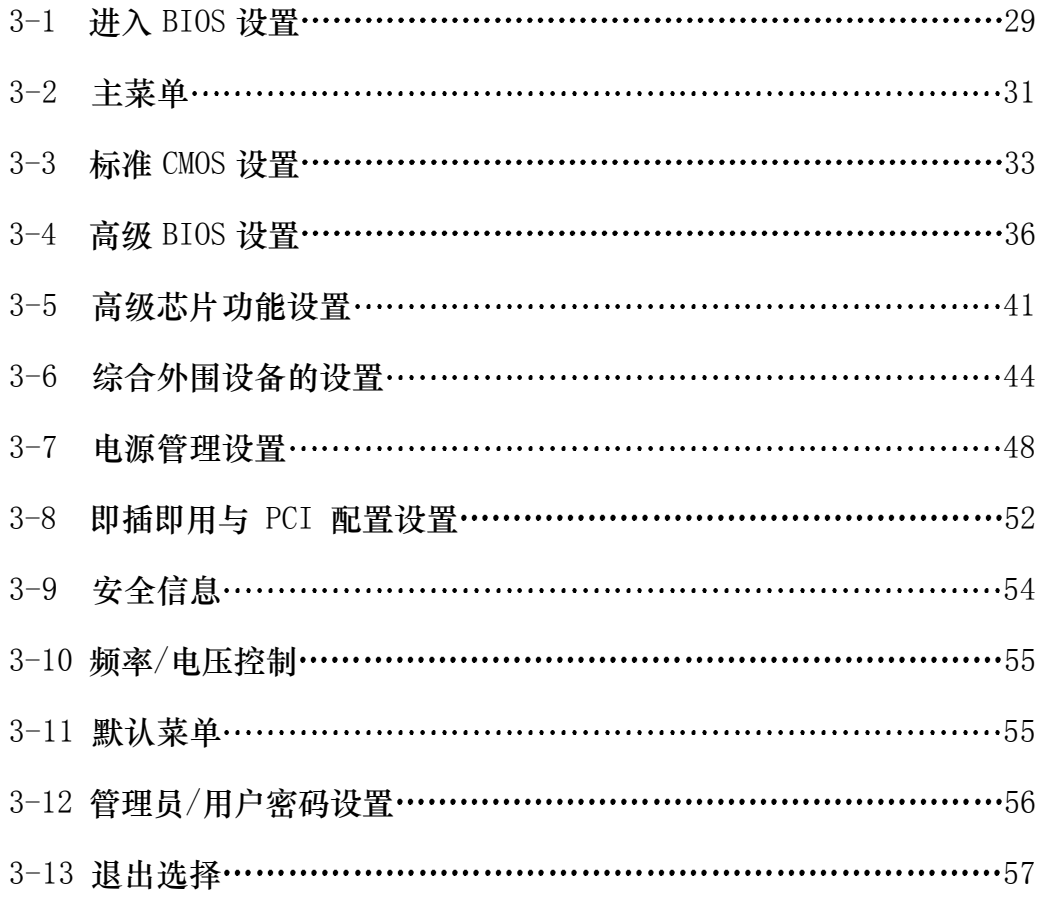

## 第四章 驱动安装

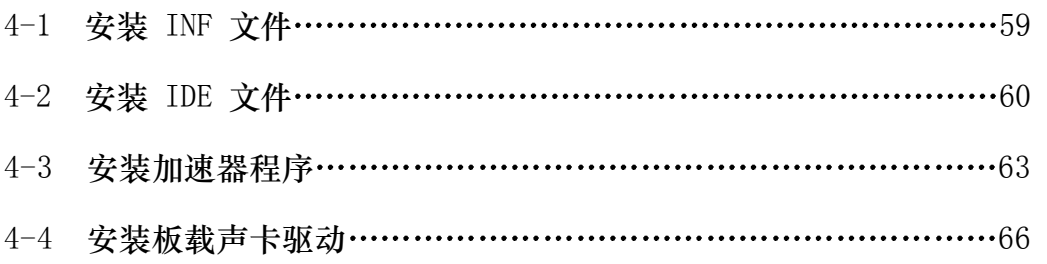

# 第一章 简

#### 1-1 概述

感谢您使用基于 Intel®845 芯片组的 PM-F45A 主板。PM-F45A 支持 Socket 478 构架的超高速 Pentium 4 处理器 最高内存容量达 3GB 支持 AGP 4X。其南桥芯片采用强大的 82801BA (ICH2), 支持 ATA100 快读写规范。 板载完全环绕声 AC' 97 声卡, 支持六声道; 整合 LAN 功能, 让您更便捷地使 用以太网连结功能 6 组 PCI 2.2 扩展槽 4 个 USB 接头让您电脑的扩充性更 多元。PM-F45A 主板是一款专为用户精心设计的主板, 兼具了高性能、高品质、 稳定性佳及低功耗等特点

## 1-2 包装清单

整套主板配件包括:

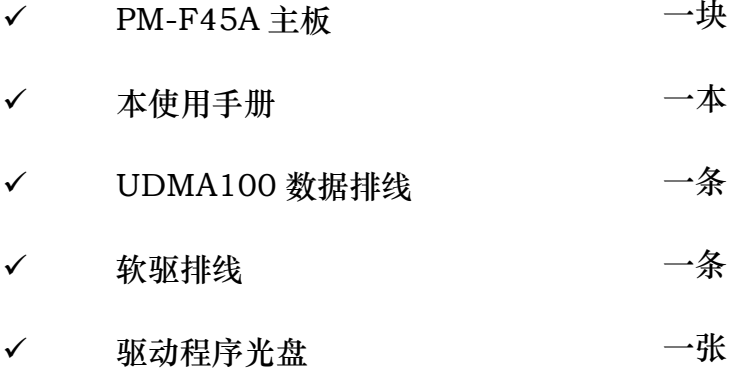

如您发现包装中之任一对象若有损坏或遗漏者 请洽询经销商或 业务代表

# 1-3 主板规格

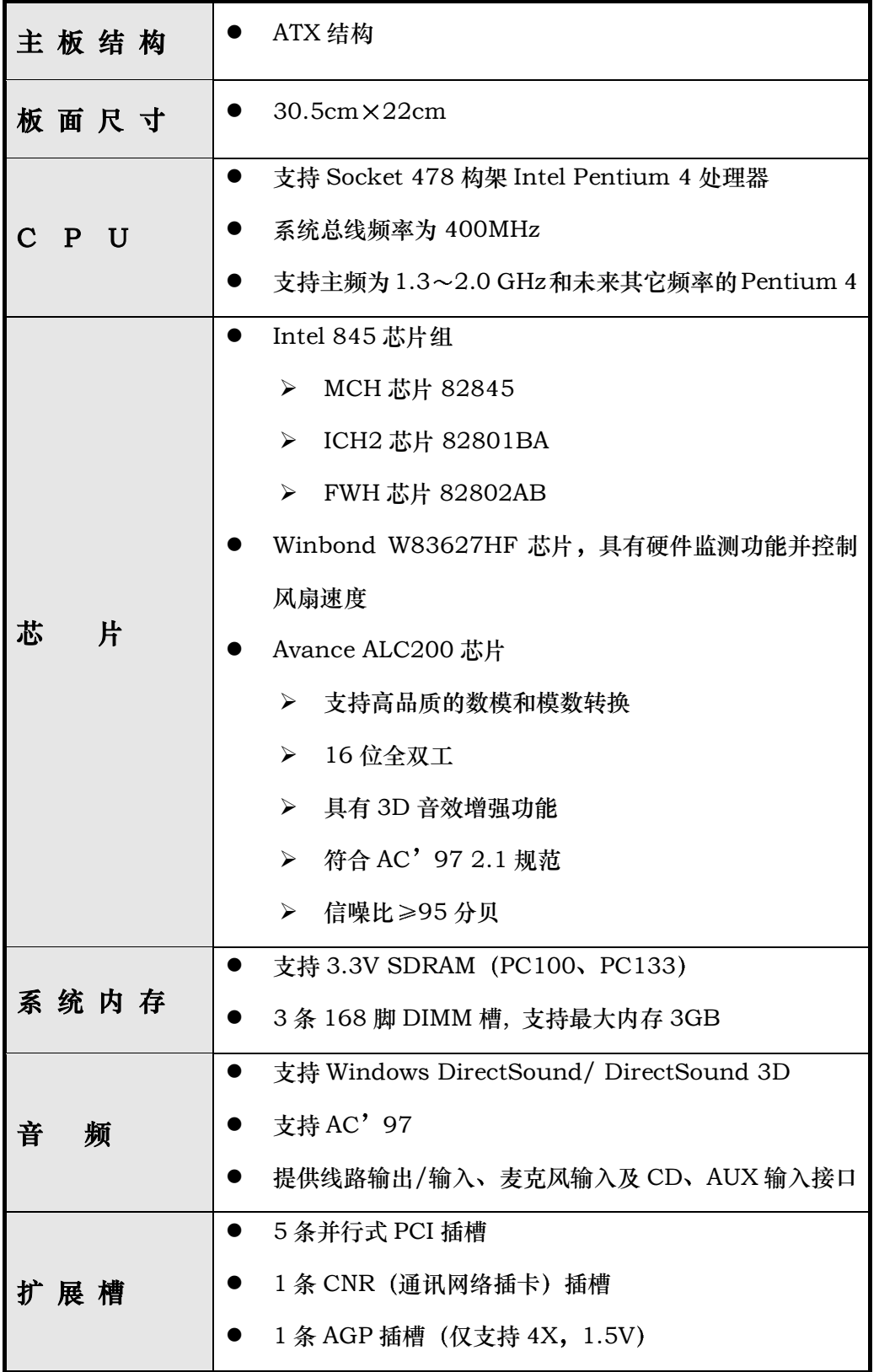

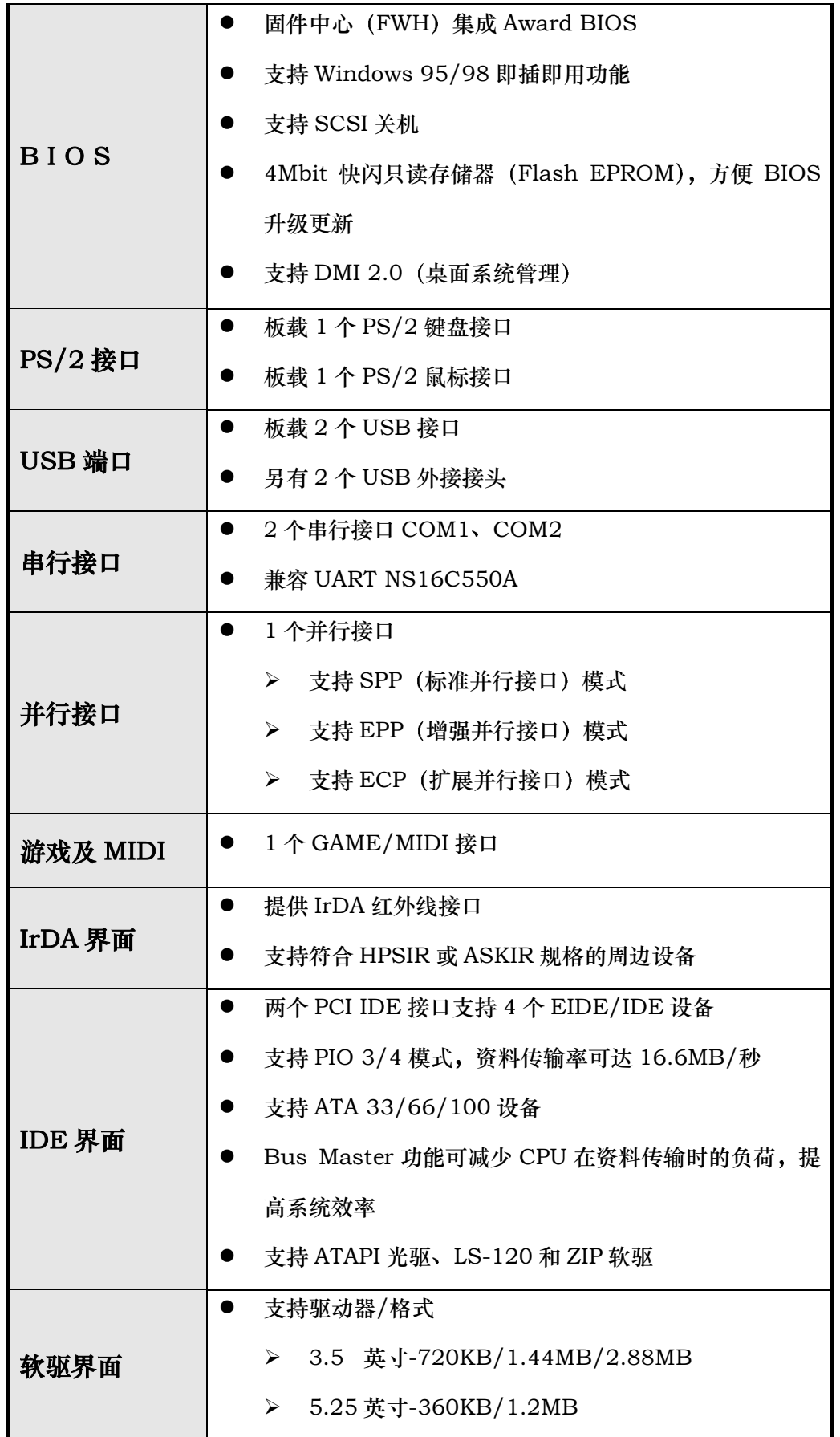

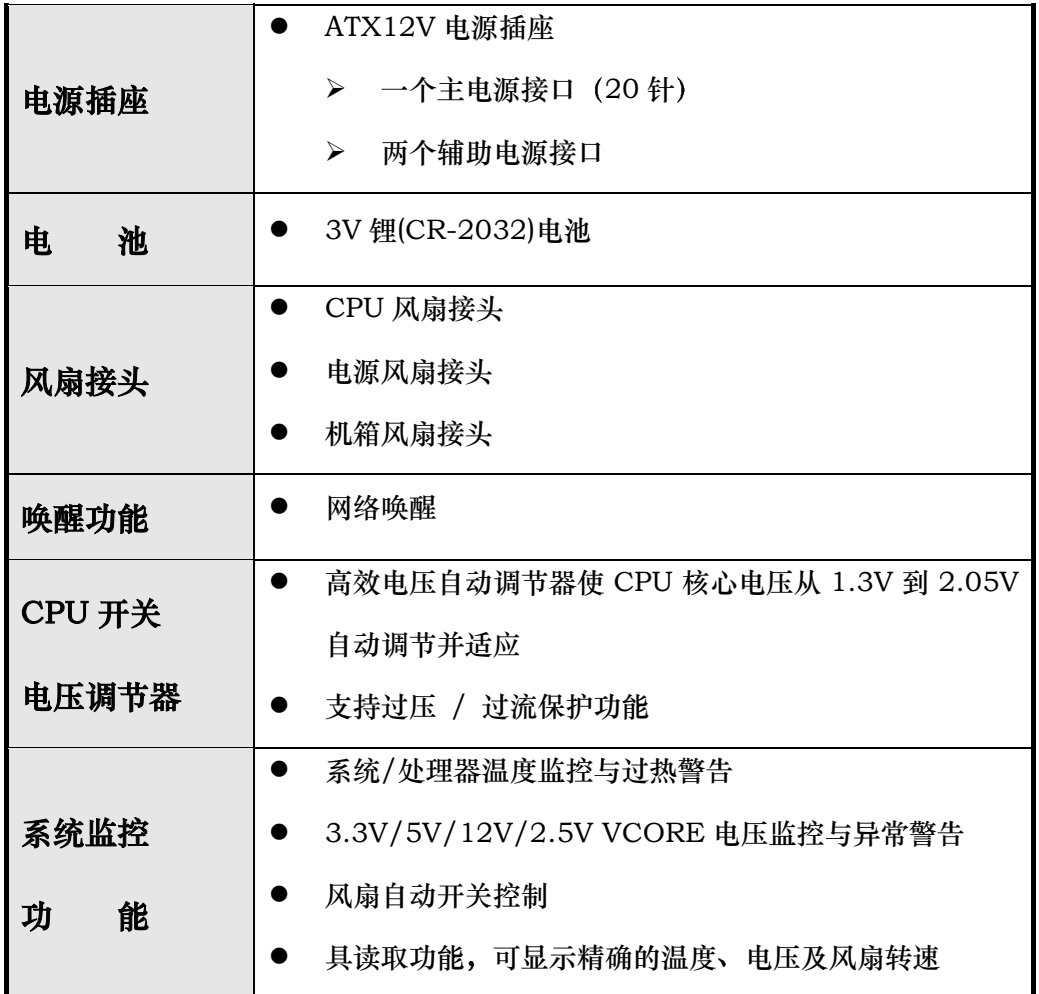

→ 題 意:

Intel 845/850 系列芯片只能支持 1.5V 4X AGP 显卡。均不支 持 3.3V 2X AGP 显卡, 例如 nVIDIA Vanta LT、3Dfx Voodoo 3、Banshee、SiS 6326、Matrox MG400 芯片的显卡。

## 1-4 特色说明

#### 中央处理器 Pentium 4

PM-F45A 主板使用 Intel 全新的超速 Pentium 4 (Notrhwood) 中央处理器, 其插槽采用 478 脚的新式省力型处理器插槽。代号为 Notrhwood 的 P4 处理 器采用 FC-PGA2 技术封装的 0.13 微米处理器核心, Intel NetBurst 微处 理架构, 以及内含 512KB L2 缓存,每秒 3.2GB 资料传输率。其最佳的性能 让使用者能尽情享受数字世界里的各项影音娱乐以及网络资源。

#### 桌面系统管理 (DMI)

本主板 BIOS 中所内建的桌面系统管理接口 (DMI2.0) 可自动记录系统相 关资料,并将这些资料存于 DMI 暂存区 (pool), 属于主板的即插即用功能, DMI 若与适当的网络软件配合使用,可使系统的记录、维修与故障排除等 作业更加简便。

#### 双功能电源开关

配合 BIOS 中 Sofe-Off By PWR-BTTN 的设定, 电源开关可使系统进入软 件关机状态或暂停模式

#### 网络唤醒功能

若系统所使用的网络卡支持此功能 即可经由网络将处于软件关机状态中的 系统唤醒。

#### ● ACPI 规格/电源管理

本主板符合 ACPI 规格 (Advanced Configuration and Power Interface)。

- 5 -

提供省电功能,所使用的作业系统若支持 OS 直接电源管理, 即可使用电源 管理与即插即用功能。

#### 系统断电恢复状态

使用者可于 BIOS 设置中的 Power Management Setup 子画面中的项目 设定系统断电后的恢复状态, 选择让系统自动恢复到开机状态或关机状态。

#### z CNR 插槽

本主板有 1 条 CNR 插槽。CNR 网络通讯扩展卡是一种开放的工业标准, 除可以连接专用的 Modem、Audio、USB 卡外, 还能建立专用的家庭电话 网络 (HomePNA), 以及支持 10/100M 局域网功能, 拉近了普通用户与 网络的距离

# 1-5 主板结构图

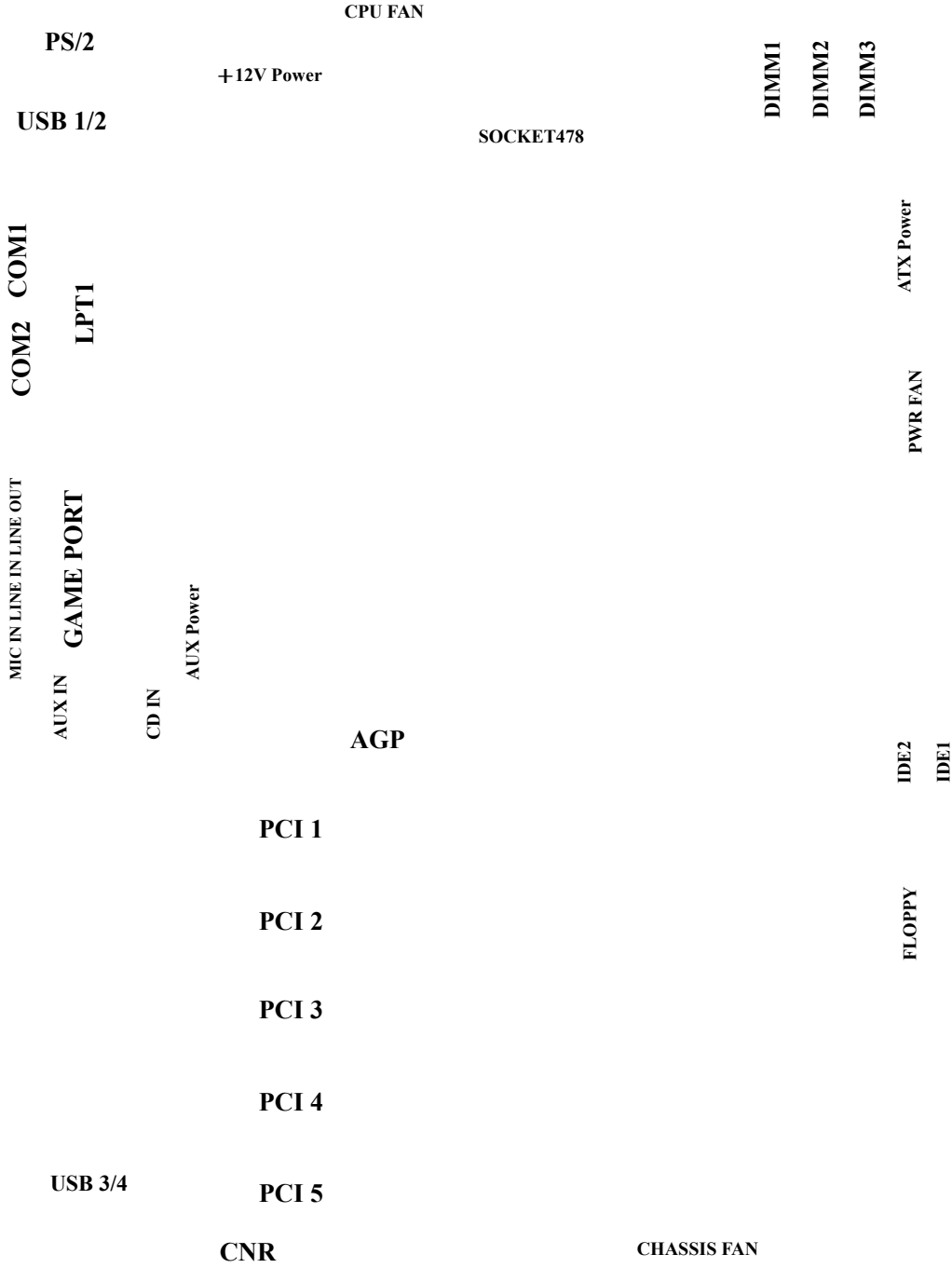

**PM-F45A** 主板平面图

# PM-F45A 用户手册

#### ❀ 警 告:

主板上的处理器、硬盘、扩展卡及其它组件容易因静电而受 损。使用者应采取防静电措施, 如: 戴上防静电手环, 或是在安 装过程中让主板持续碰触电脑的金属外壳以消除静电。

安装前请先检查主板的包装袋是否有明显的损坏,确认无误 后再行安装 。

# 第二章 硬件安装

本章将详细介绍各硬件及外部设备的安装或连接方法,请在安装 硬件前详细阅读本章内容。

## 2-1 中央处理器 CPU

## 2-1.1 P4 CPU 的安装

本主板采用 Socket 478 类型的 CPU 插座, 请按图示安装 P4 CPU。

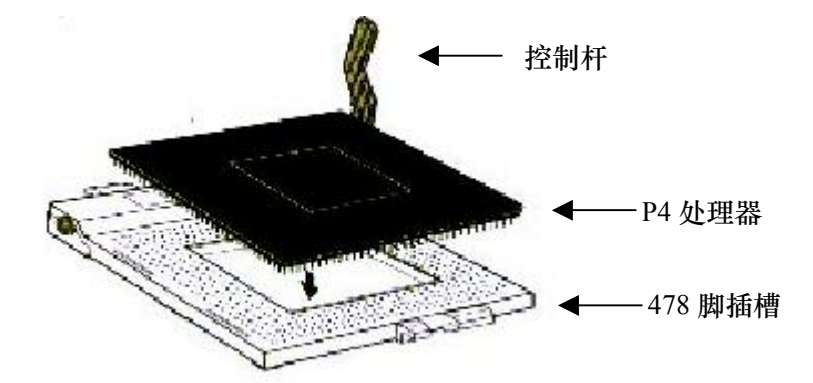

- 1. 将处理器插座的控制杆完全抬起
- 2. 让 CPU 上有三角标志的一角与插座上连接控制杆的一角对齐, 小心地 将 CPU 插入插座中
- 3. 将控制杆按回原位, 使其完全闭合。

## 2-1.2 CPU 频率

#### CPU 时钟频率 = CPU 倍频 × CPU 外频

现有的设置是:

- ◆ CPU 外频: 66/100/133/200MHz, 本主板可支持 CPU 超频至 200MHz
- CPU 倍频: 对于已被锁频的 CPU, 其倍频由主板自动检测和认定; 对于未被锁频的的 CPU, 其倍频可在 BIOS 设置中调节。

## 2-1.3 设置 CPU 外频

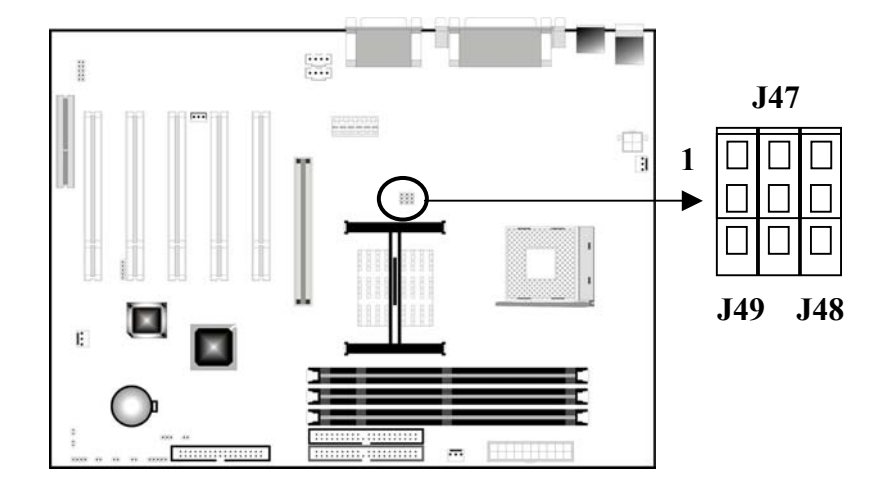

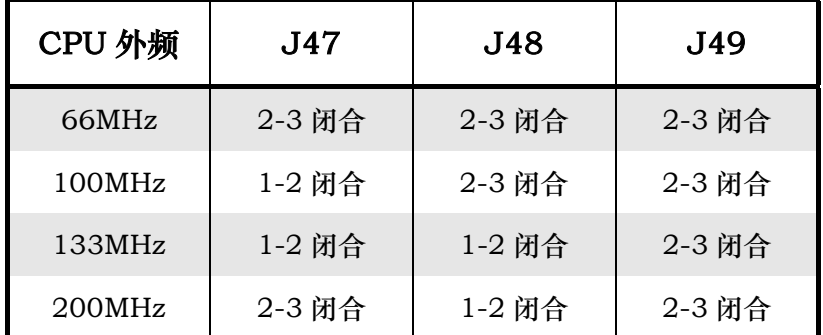

当 J47、J48 和 J49 的 1-2 针闭合, CPU 将会强制以外频 66MHz 频率运行; 当 J47 的 1-2 针闭合, 而 J48 和 J49 的 2-3 针闭合, CPU 将会强制以外频 100MHz 频率运行

当 J47 和 J48 的 1-2 针闭合, 而 J49 的 2-3 针闭合, CPU 将会强制以外频 133MHz 频率运行

当 J47 和 J49 的 2-3 针闭合, 而 J48 的 1-2 针闭合, CPU 将会强制以外频 200MHz 频率运行

警 告: X.

> 除了在正常的 CPU 外频(被推荐)上, 其它 CPU 外频仅用于内 部测试或最终用户超频使用, 它们有可能使您的系统不稳定或使 硬件受到严重破坏

## 2-1.4 CPU 过热保护设置

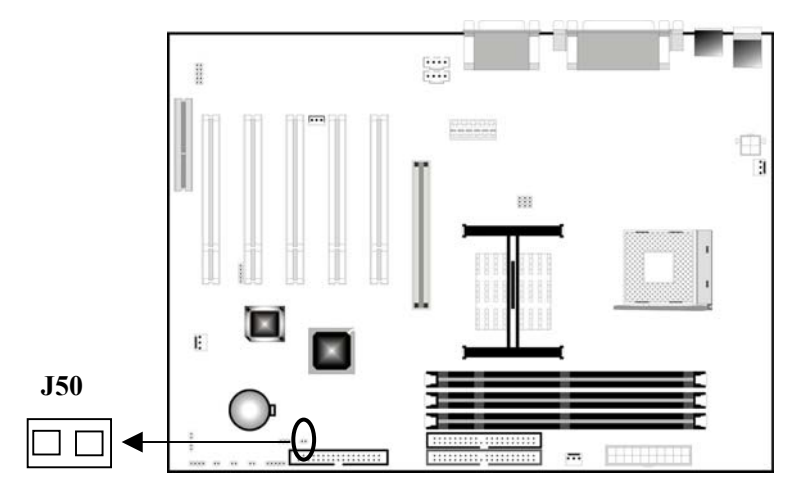

本主板具有预防 CPU 过热的功能, 当 CPU 的温度超出警界范围时, 主板将 强制关机以保护 CPU。如果您将 J50 跳线闭合, 则开启此功能; 如将 J50 跳线 开启,则关闭此功能。

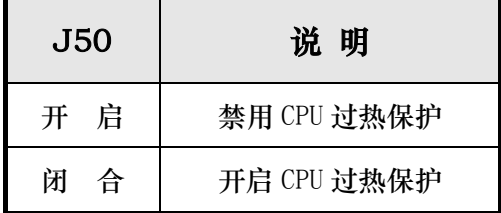

## 2-2 内存

本主板提供 3 条 168 脚 DIMM 插槽, 支持 64Mbit、128Mbit、256Mbit 和 512Mbit DIMM 内存条,最大内存容量可达 3GB。

## 2-2.1 内存安装步骤

1、DIMM 槽有 2 个非对称凹口, 所以 DIMM 内存只能适合一个方向。

2、把 DIMM 内存条垂直插入 DIMM 槽, 然后平稳、均匀用力下压。

3、在 DIMM 槽侧面的塑胶夹将自动关闭。

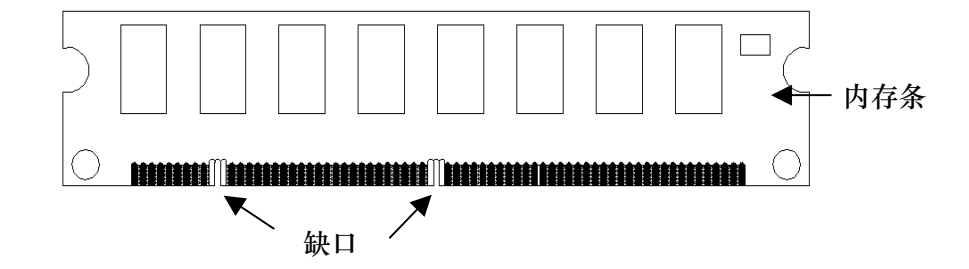

## 2-2.2 类型

本主板仅支持 168 针 3.3V 非缓冲 SDRAM, 不能与其它类型混合安装。

## 2-2.3 速度

本主板支持 PC-100 和 PC-133 内存

第 黛 。

您所使用的内存速度必须不低于您所选择的 CPU 外频速度。如果 您用 66MHz 或 100MHz CPU 外频 可使用 PC100 或 PC133 的 DIMM 规格; 如您用 133MHz CPU 外频, 则仅能使用 PC133 的 DIMM 规格。

## 2-2.4 BIOS 自动检测内存

本主板的 BIOS 可自动检测 DIMM 内存的大小和类型, 这样您就不需要调整 任何硬件或软件设置

## 2-2.5 SDRAM 组合

您可任意选择下列的组合方式来安装内存条

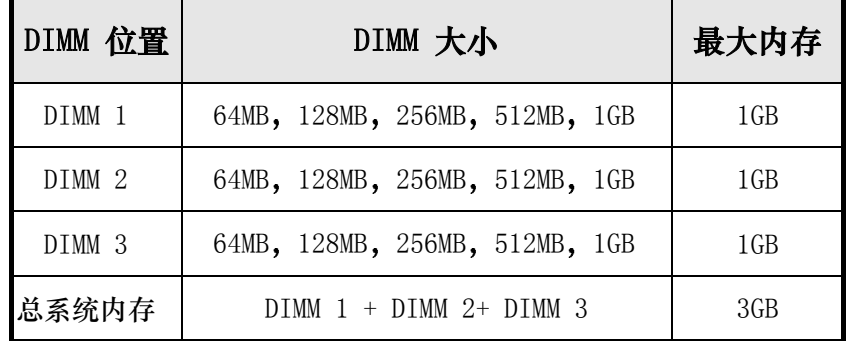

## 2-3 扩展槽

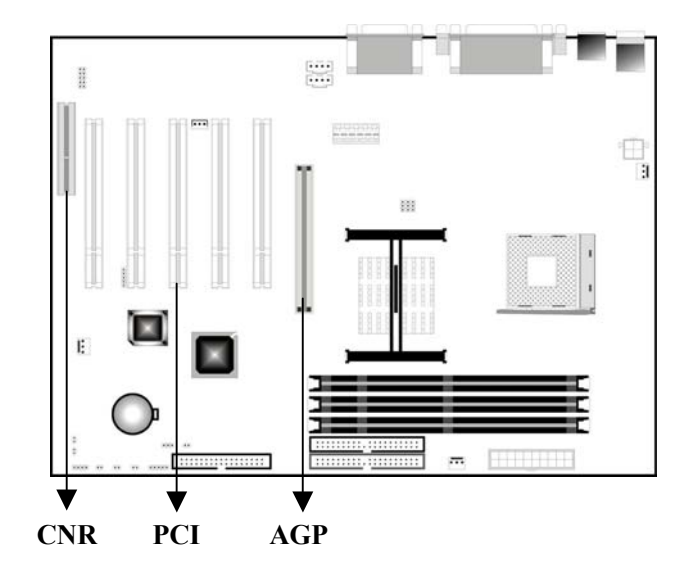

#### AGP 插槽

本主板提供 1 条使用+1.5V AGP 卡的 AGP (Acclerated Graphics Port 图 形加速卡)插槽,支持 AGP  $1 \times 2 \times \pi$   $4 \times 3$  请确认您所使用的 AGP 卡是否使 用+1.5V 的工作电压

#### PCI 插槽

本主板配置 5 条 32 位的 PCI 介面卡扩展槽, 凡网卡、SCSI 卡、声卡、USB 卡等符合 PCI 介面规格者, 都可以插上这 5 条扩展插槽上。

#### CNR 插槽

本主板提供 1 条 CNR (Communication and Networking Riser) 网络通讯 插槽, 支持整合音效、数字机以及网络功能的 CNR 介面卡。CNR 插槽属于共享 性质的插槽, 因此不会占去主板提供给 PCI 插槽的空间。

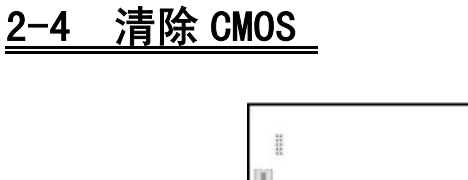

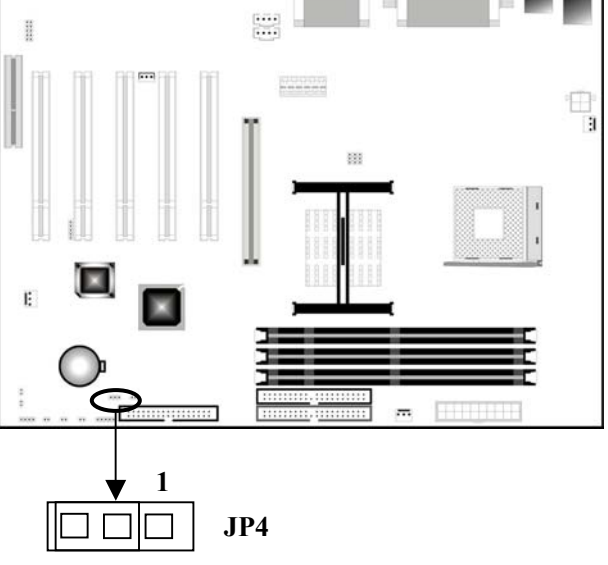

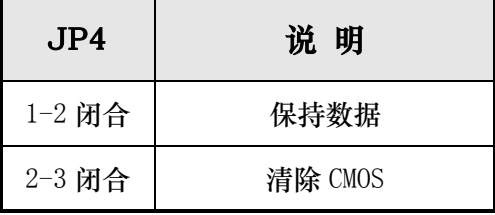

#### 清除 CMOS 请按以下步骤:

1. 关机并拨掉机箱电源线;

PM-F45A 用户手册

2. 将 JP4 设置为 2-3 闭合 10~15 秒;

3. 将 JP4 恢复为正常位置即 1-2 闭合;

4. 将 AC 电源线插入机箱;

5. 开机系统将载入 BIOS 设置默认值。

组 息:

#### 当电脑主机通电的时候勿擦除 CMOS 以免损坏主板

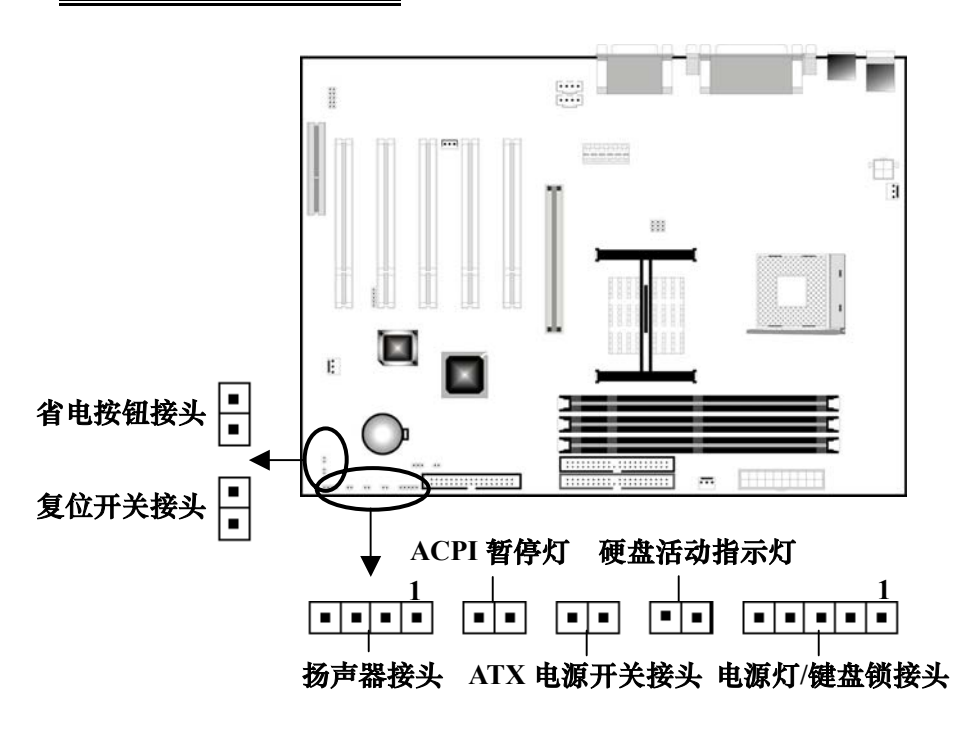

## 2-5 机箱面板接头

电源指示灯和键盘锁接头: PW-LED、KEY-LOCK

您可以将电源指示灯引线接到 1-3 Pin 上, 当电脑正常运作时, 指示灯是 持续点亮的,当电脑进入睡眠模式时,此灯就会交互闪烁。键盘锁允许您为安 全用途锁定键盘, 您可以把键盘锁定装置连接到 4-5 Pin 上。

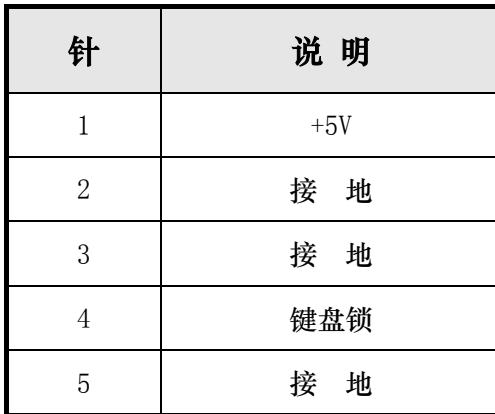

#### 硬盘活动指示灯接头: HD-LED

把机箱面板上的 IDE 指示灯连接到此针。此灯显示硬盘的工作状态, 当灯 闪亮时,表示硬盘处于读/写状态,此时要避免关闭电源。

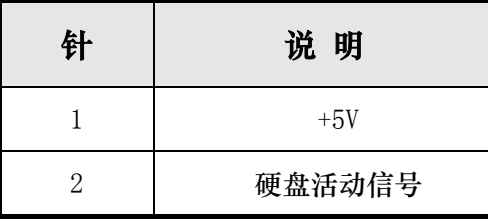

#### ATX 电源开关接头: PWR-SW

把机箱面板的电源开关连接到此接口, 此电源开关具双重功能: 依照 BIOS 设置 Power Management Setup 子画面中 Soft-Off By PWR-BTTN 项目中的不同

设定, 此电源开关可使系统进入软关机或暂停模式。

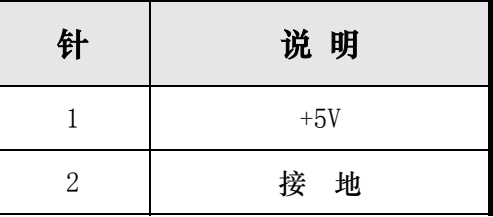

## ACPI 暂停灯接头: GREEN-LED

把机箱上绿色指示灯连接到此针。当系统处于暂停模式时, 此绿灯会亮起。

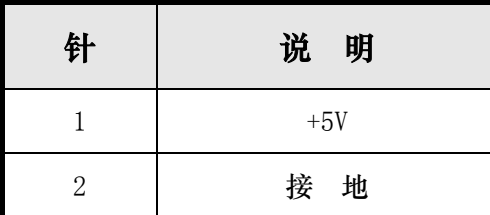

#### 扬声器接头: SPEAKER

把机箱内的扬声器连接到此针。当系统正常开机时可听到蜂鸣声, 若开机 时发生问题, 则会听到系统警示声。

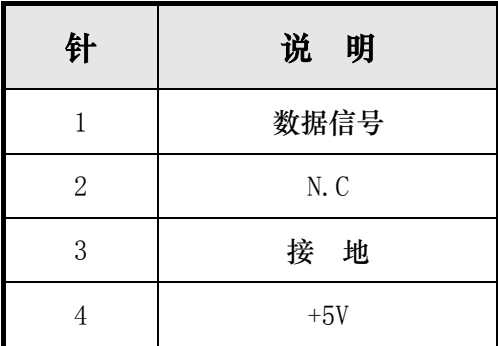

#### 复位开关接头: RESET

将机箱上的 RESET 开关接口线连接到此针。RESET 开关可在不重新关闭电 源的情况下重新启动系统。当硬盘指示灯闪烁时,不要重新启动。

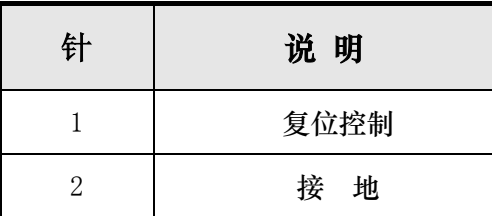

#### 省电按钮接头: SMI-SW

将省电模式开关连接到此针。此省电按钮可以让您以手动方式强迫电脑进 入省电模式或者环保 (Green) 模式, 在这些模式下电脑会马上降低所有的运作 以节省电力, 如此也能增加某些系统元件的使用寿命。

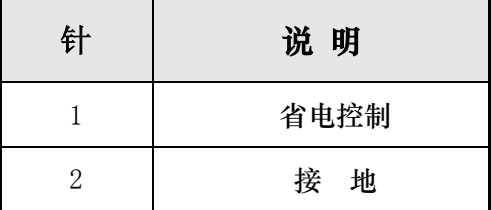

## 2-6 电源插座 (ATX 12V)

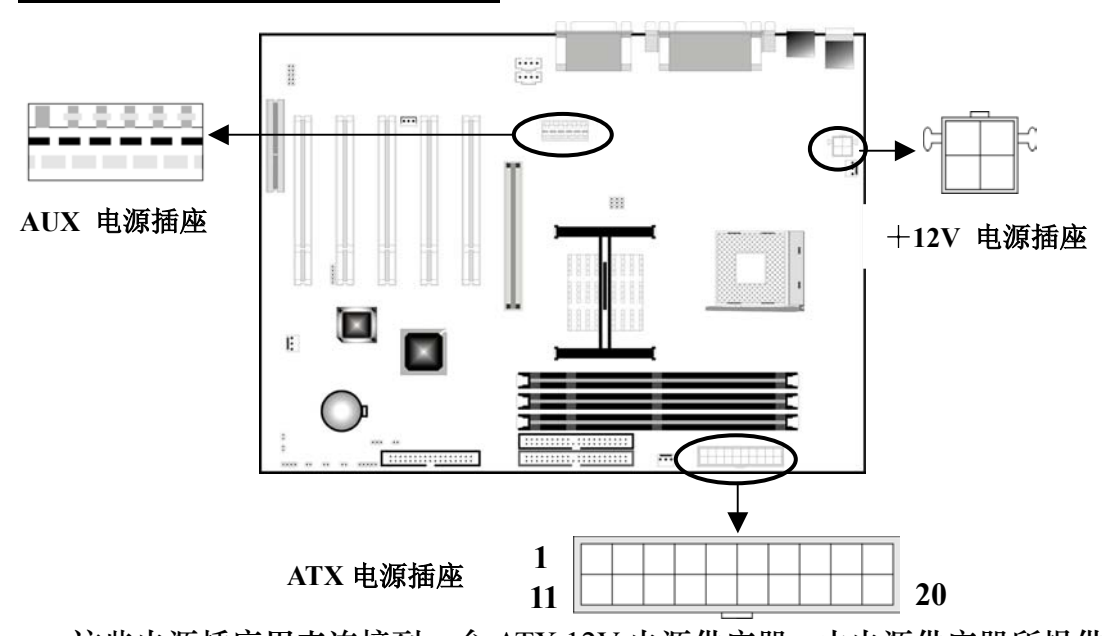

这些电源插座用来连接到一台 ATX 12V 电源供应器 由电源供应器所提供 的连接插头已经过特别设计,只能以一个特定方向插入主板上的电源插座。ATX 12V 电源与 ATX 电源相比, 多了两个电源插座: AUX 电源插座和+12V 电源 插座(专门提供给中央处理器供电使用)。

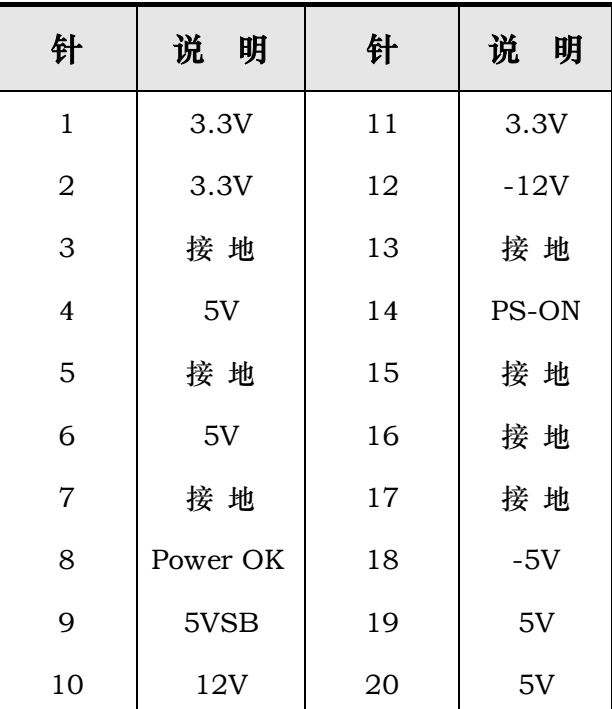

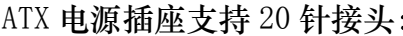

12V 电源插座支持 4 针接头

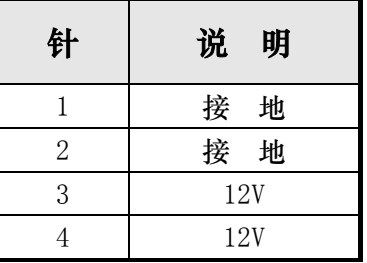

AUX电源插座支持6针接头

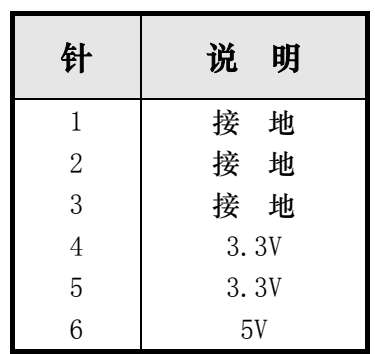

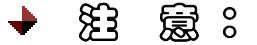

请确定您的 ATX 12V 电源供应器在+5V 供电线路上能提供 20 安培的电流, 在预备电压-5VSB 的供电线路上能提供至少 1 安 培的电流。此外,我们建议您最起码使用 230 瓦的电源供应器, 而如果您的系统会搭载相当多的周边设置 那请使用 300 瓦高功 率的电源供应器以提供足够的设备用电需求。

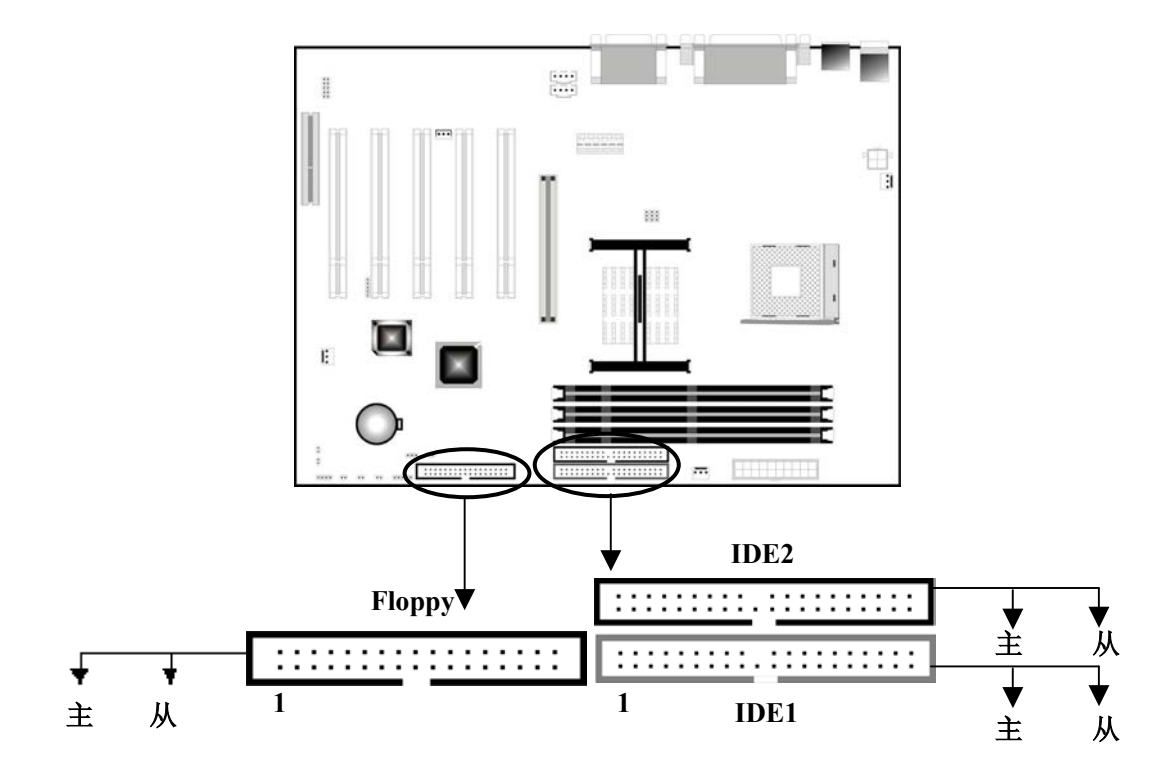

2-7 硬盘及软驱接口: IDE1、IDE2 和 Floppy

本主板提供两个 PCI IDE 接口, 每接口分别可连接一条 IDE 排线, 而每一 条排线可以连接两个 IDE 装置 (像硬盘、CD-ROM、ZIP 或 MO 等)。支持 ATA-33、 ATA-66 或 ATA-100 硬盘驱动器, 支持 PIO 3/4 模式。提供一个软驱 (FDD) 接 口,可连接两台软驱。

每一个 PCI IDE 接口和 FDD 接口皆有预防不当安装的设计, 安装时必需将 排线的第一脚与主板上 IDE/FDD 接口的第一脚 (排线外缘有红色者为第一脚) 对应安插,才能够顺利安装。

#### IDE1 (第一组 IDE 接口)

第一个硬盘驱动器应总是连接到 IDE1。IDE1 能连接一个主驱动器 (Master) 和一个从驱动器 (Slave), 如果存在第二个设备你必须将设备的设置跳线设为 从盘 (Slave) 模式 (具体放置方法参考驱动器使用手册)。

#### IDE2 (第二组 IDE 接口)

IDE2 也能连接一个主驱动器 (Master) 和一个从驱动器 (Slave)。

更多 IDE 主从模式和设置信息请参考您各装置的用户手册

◆ 第 意 。

使用两台或以上的硬盘时, 最好选用相同的厂牌。不同 厂牌的硬盘若互相搭配使用,有可能会由于兼容性问题 而导致硬盘无法正常运作。

## 2-8 PS/2 鼠标和键盘接口

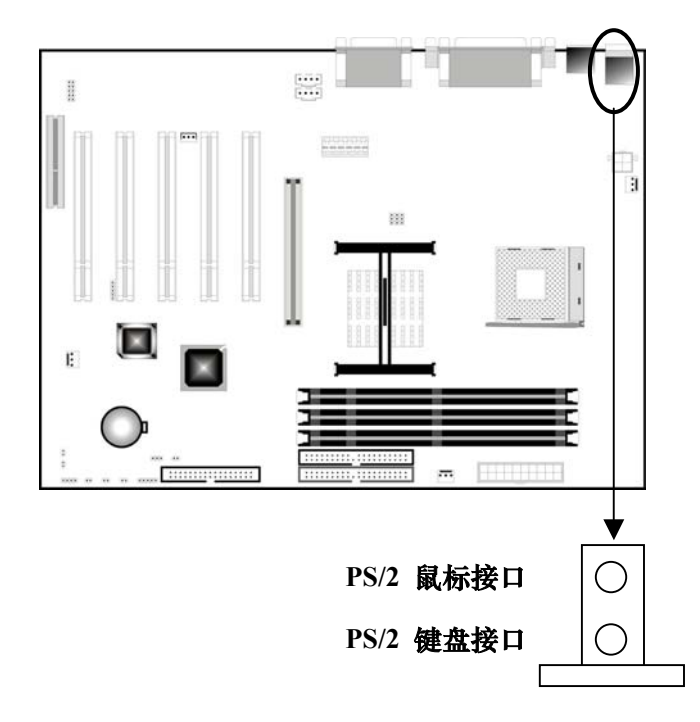

主板提供一个 PS/2 键盘接口和一个 PS/2 鼠标接口。在使用时, 请将 PS/2 鼠标连接至板上绿色 6-pin 接口,将 PS/2 键盘连接至板上紫色 6-pin 接口。如 果您选用了标准 AT 规格键盘,那么您需要一个 AT 键盘与 PS/2 键盘接口的转换 头。

→ 第 意:

安装/拔除鼠标或键盘前,请先关闭系统电源,以免主板受损。

# PM-F45A 用户手册

## 2-9 USB 端口

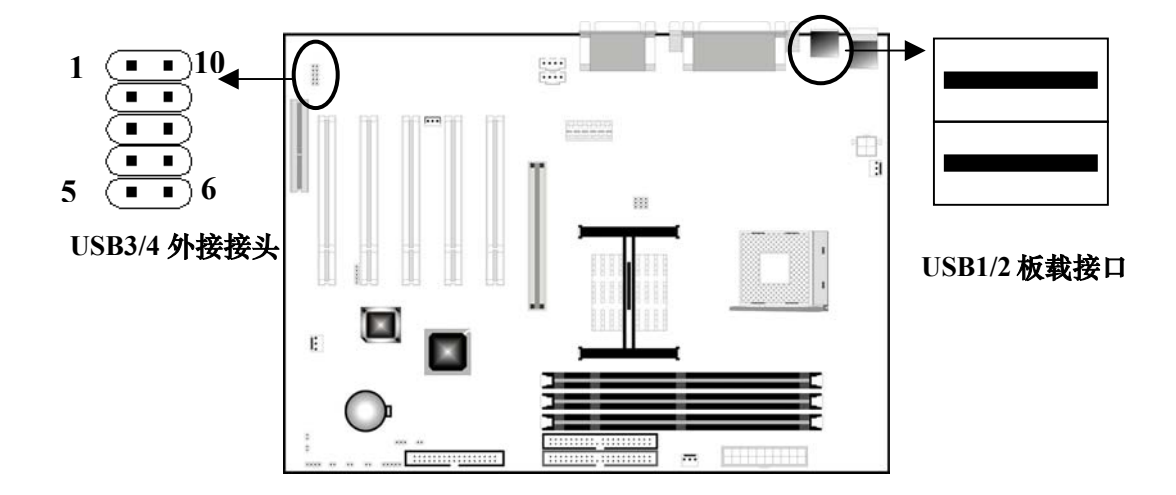

USB 的全称是 Universal Serial BUS (通用串行总路线)。经由 USB 端口, 系统可同时与数个即插即用的周边设备进行资料交换,支持即插即用。USB 端口 能连接复合设备, 一台电脑最多可接 127 个 USB 设备, 如: 键盘、鼠标、扫描 仪等

本主板提供 2 个 USB 板载接口和 1 个外接接头。对于 USB1/2 板载接口, 您 可以直接连接 USB 设备到该接口; 而 USB3/4 外接接头, 您需要用 USB 接口线外 接到一个配置有两个 USB 接口的金属挡板套件

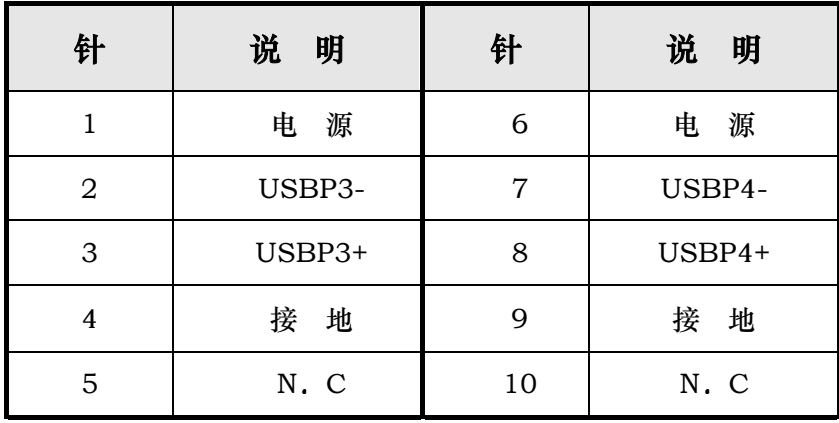

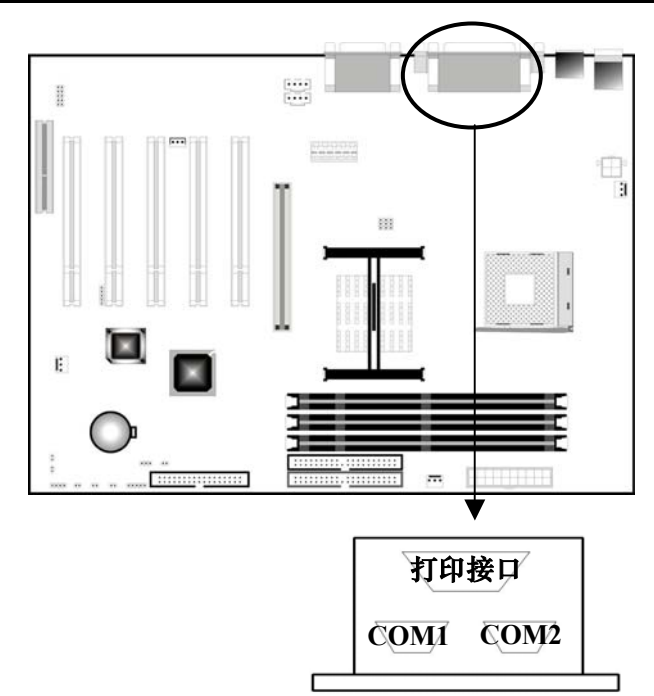

## 2-10 串行设备 (COM1/COM2)、并行设备 (LPT1) 接口

#### 串行端口接口: COM1 和 COM2

主板提供的串行接口 COM1 和 COM2 是 16550A 高速通讯接口, 可以发送/接 收 16 bit 数据。在主版上为 2 个凸出的 9 针 DIN 接口, 您可以在此接口连接鼠 标或外置 Modem

#### 并行端口接口: LPT1

主板提供一个 25 针凹口的并行接口 此并行接口是一个标准的打印接口同 时也支持增强并行模式(EPP)和扩展并行模式(ECP)。您可于BIOS的Integrated Peripherals 子画面中设定其模式

## 2-11 音频/游戏接口

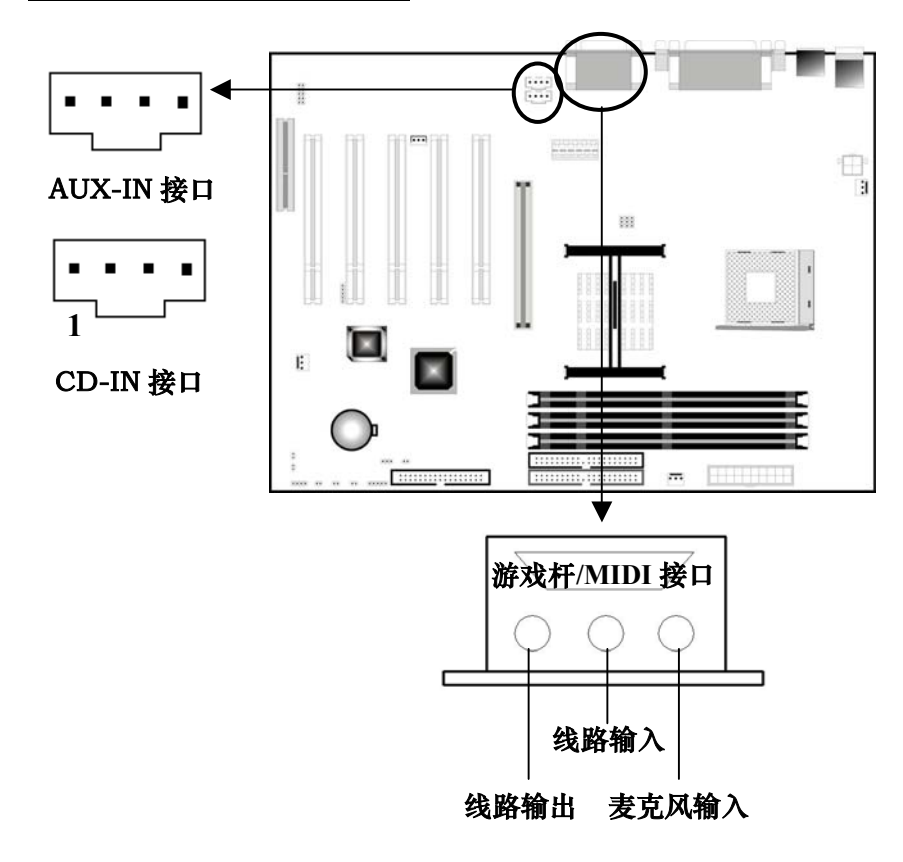

#### 游戏操纵杆/MIDI 接口

你可将一个游戏操纵杆或 MIDI 设备连到此接口

#### MIC-IN/ LINE-IN/LINE- OUT 接口

MIC-IN是麦克风输入口。LINE-In是线路输入接口,用来从外部CD播放机、 磁带播放机或其它音响设备向电脑输入音频信号。LINE-OUT 是线路输出接口, 您可以连接扬声器或耳机到此接口。

#### CD-IN/AUX-IN 接口

CD-IN 此接口允许您用音频线从光驱的 Audio 接口连接到此接口 当您在 播放 CD 音乐时, 声卡接收到的将不再是模拟信号, 而是从光驱直接送出的数 字信号。这样, 您就可以聆听到更为动听的数码音乐了。

AUX 接口可接收来自光驱、TV 调谐器或者 MPEG 卡的立体音频的输入。

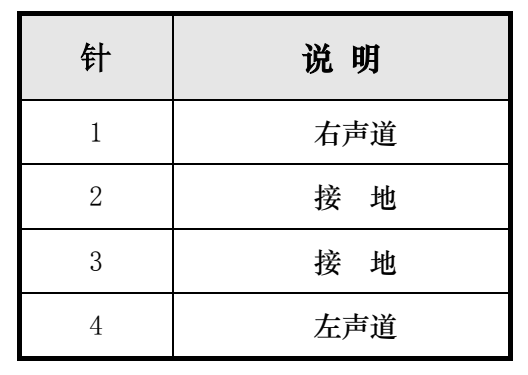

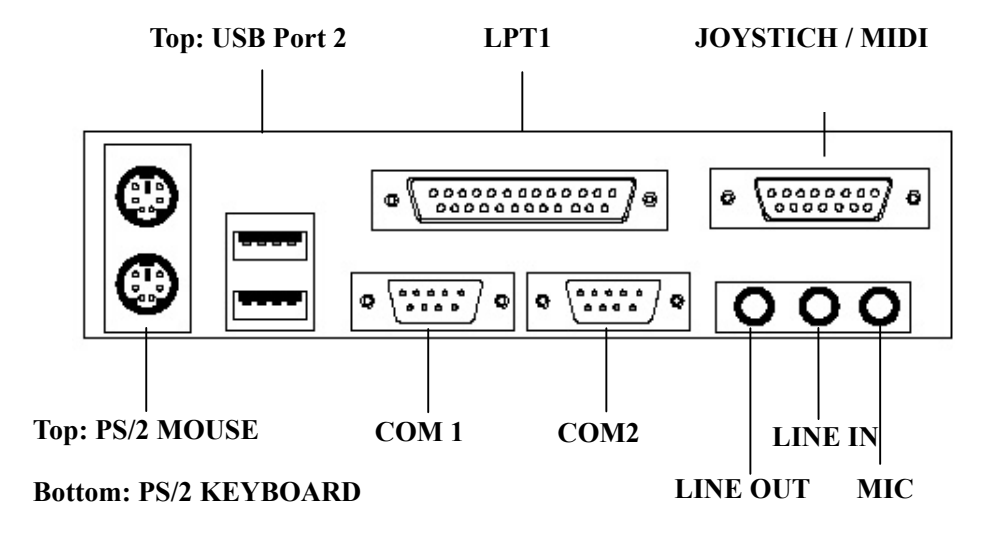

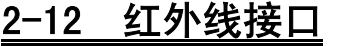

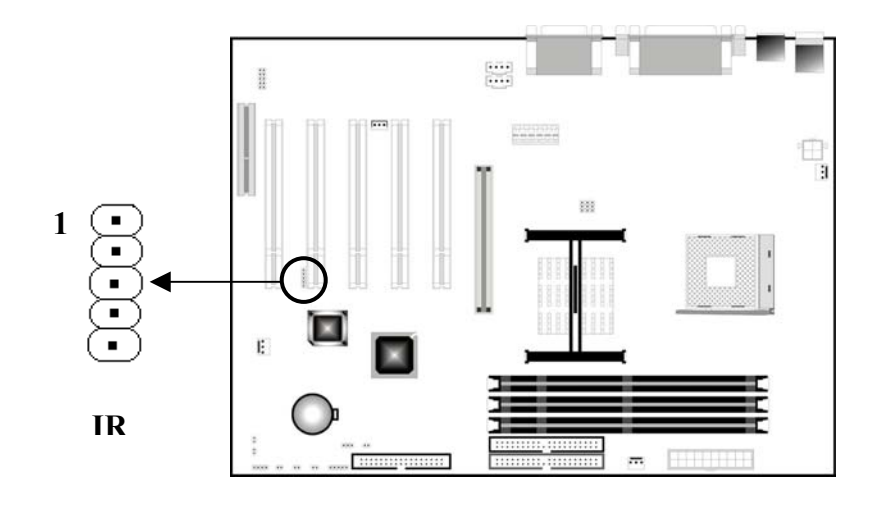

主板提供 5 针 IR 模式红外线接头,此接头用于连接无线传输和红外线接收

设备 IrDA 规格可提供一公尺距离内每秒 115K 的传输速度 如需使用此类设

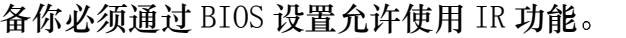

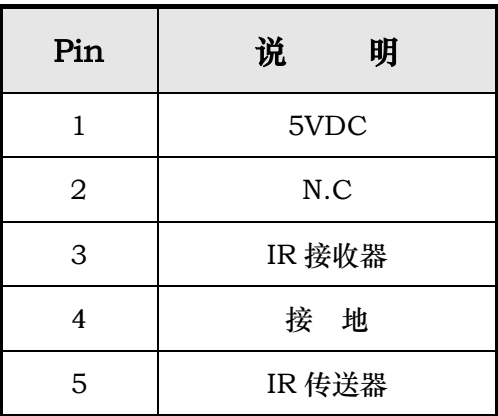

## 2-13 网络唤醒(WOL)

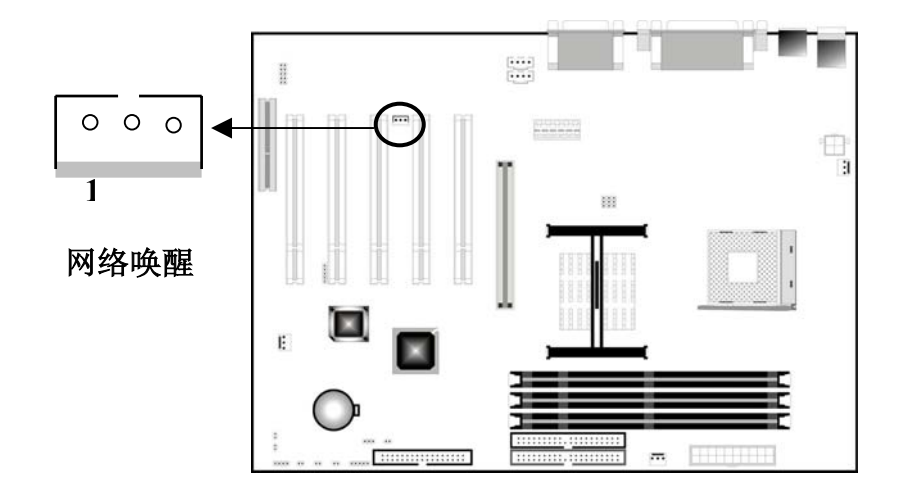

本主板支持网络唤醒功能, 使用者可由网络将系统从软关机状态中启动。 系统或处于暂停模式 (Suspend Mode), 则只能通过 IRQ 或 DMA 中断来启动。系 统所使用的网卡必需支持远端唤醒功能才能配合主板的 WOL 接头使用网络唤醒 功能,如需使用此功能,你需要用一条连线接网卡上的网络唤醒接口到此接口, 并在 BIOS 设置 Power Management Setup 画面中将 Power ON by Ring/LAN 项 设为"Enable"。

PM-F45A 周户手册

| 钋 | 说<br>明  |
|---|---------|
|   | $+5VSB$ |
| 2 | 接 地     |
| 3 | 网络唤醒    |

→ 題 意:

使用此功能 你需要足够的电源供应 电源供应器的 5VSB 供电 线路至少需提供 720mA 的电流输出。

## 2-14 风扇接头

本主机板提供三个 3 针风扇接头: CPU 风扇、电源风扇和机箱风扇。

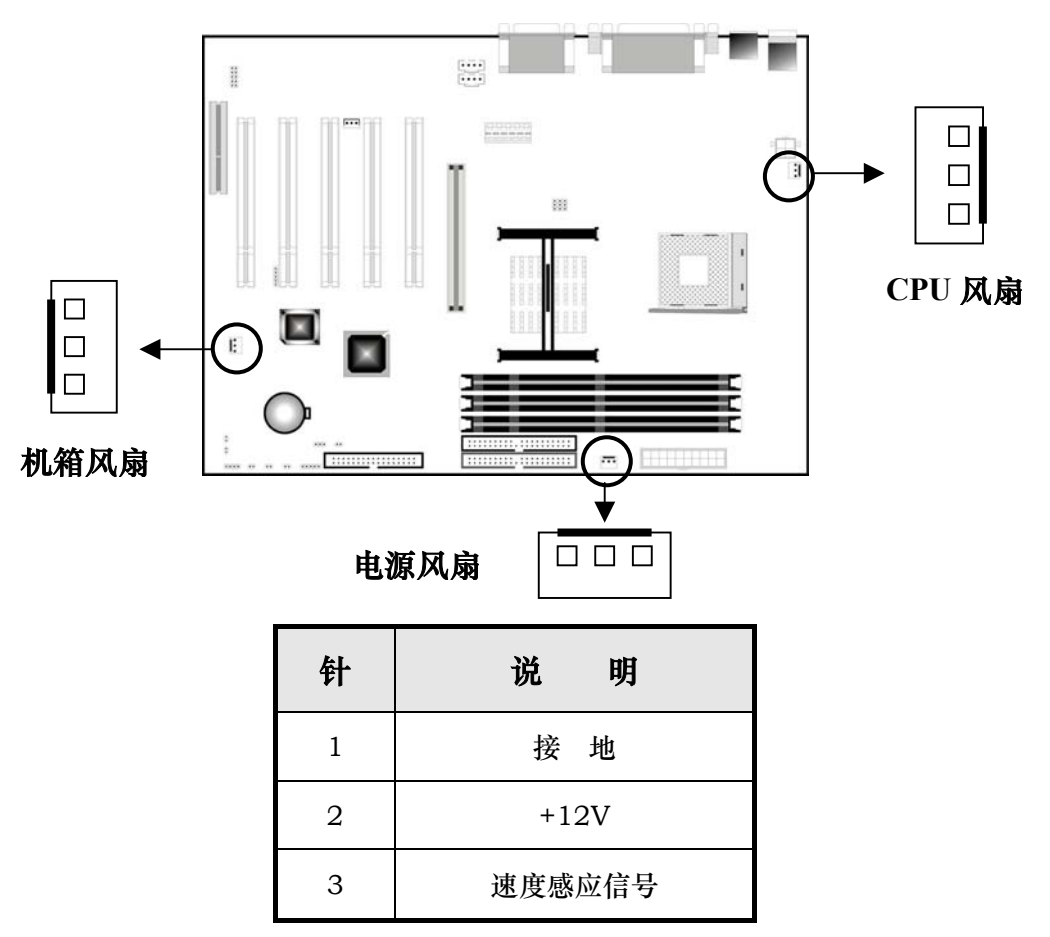

系统安装风扇与散热片可保持机箱内适当的气流流通, 以预防系统温度过 高。系统可监测并控制这三个风扇的转速, 在 BIOS 的系统监测 PC Health 选 项中, 您可以看到监测到的风扇转速。当系统进入暂停模式时, 风扇会自动关 闭。安装风扇时,将风扇接线接至主板此接头。

忍 警 合:

> 风扇的电源接口绝对不能插错位置或反插; 风扇所吹出的气流一 定要吹向 CPU 以及散热片等主要热源 否则系统会因 CPU 或主 板过热而导致死机。

# 第三章 BIOS 设置

#### 3-1 进入 BIOS 设置

## 3-1.1 开始安装 Setup

- 当您的计算机初次通电时 BIOS 就立刻被激活了。BIOS 阅读包含在 CMOS 里的系统信息并开始检查和配置系统的过程。当此过程完成时, BIOS 将 在其中的一个磁碟上搜索操作系统并转而控制它
- 当需要设置 BIOS 时, 请在通电自检过程中当屏幕底部短暂地出现以下 信息时, 按<Del>键。

#### Press DEL to enter SETUP.

如果在您回应之前信息就消失了, 而您仍想进入 Setup, 可关闭系统然 后打开或者按机箱上的"RESET"按钮重新启动系统再试一次。您还可同 时按<Ctrl><Alt> 和<Delete>键来重新启动 如果您不能在恰当的时间 内按键且 BIOS 设置不正常, 就会出现一个错误信息, 您将被再次要求:

#### PRESS F1 TO CONTINUE, DEL TO ENTER SETUP.

## 3-1.2 使用 Setup

一般来说, 您可使用方向键来加亮选项, 按<Enter>来选择, 用 PageUp 和 PageDown 键来改变参数设置。帮助按<F1>, 退出按<Esc>。以下表格为您提供更 多的有关怎样在 Setup 程序下使用键盘的细节

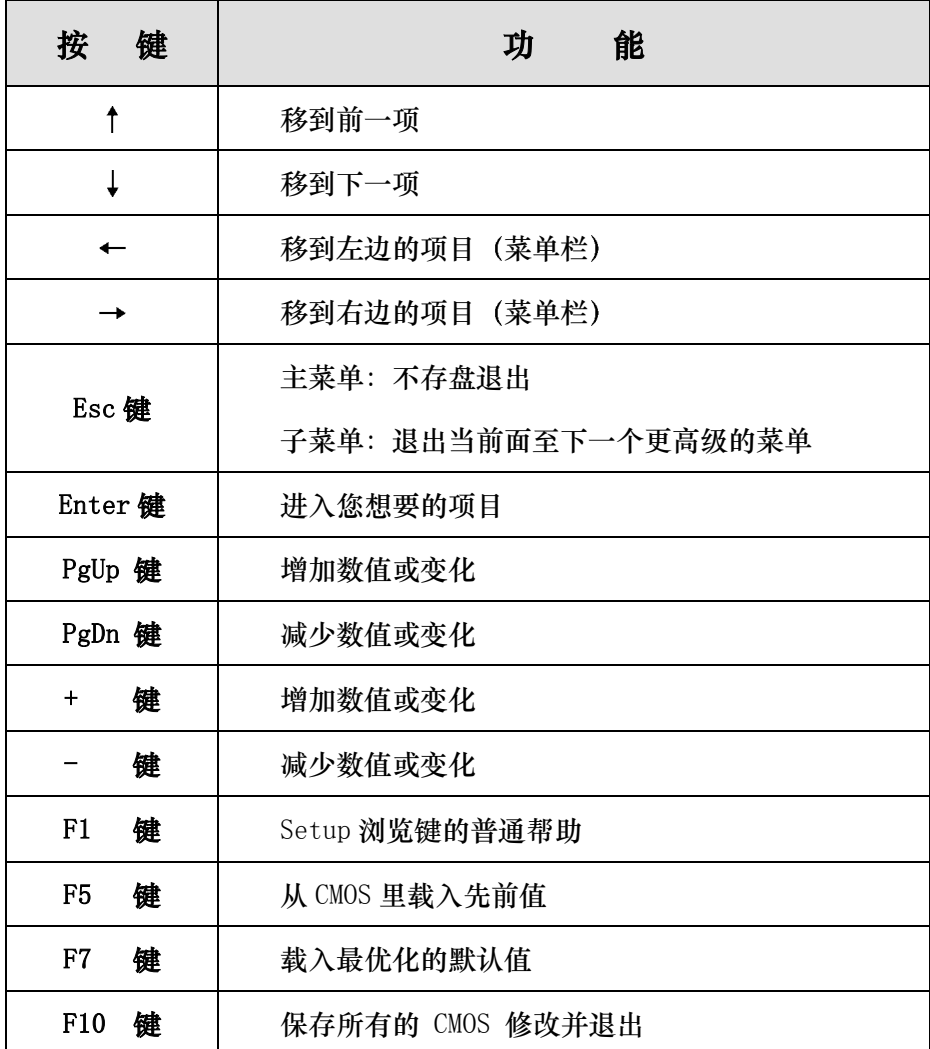

#### 表 1 图标符号键

## 3-1.3 浏览菜单栏

- 使用左或右方向键选择您想进入的菜单。
- 显示一个子菜单, 使用方向键将光标移动至您想要的菜单。然后按回车键<Enter>。

## 3-1.4 取得帮助

按 F1 弹出一个小的帮助窗口描述应使用的适当的键和加亮项目的可能的选 择。按<Esc>或再按一次 F1 键来退出帮助窗口。

## → 第 意 。

您最好只改变完全了解的设置 为此, 我们强烈建议您不要对芯片 的默认值作任何修改 这些默认值已经过 Award 和系统制造商的 反复调试,能提供绝对最高的性能和可靠性的设置。

## 3-2 主菜单

您一旦进入 BIOS CMOS 设置实用程序, 屏幕上将出现主菜单 主菜单允许您 从几个设置功能和两个退出选项里选择。使用箭头键来选择项目并按回车键 <Enter>接受并进入主菜单(如图 3-1)。

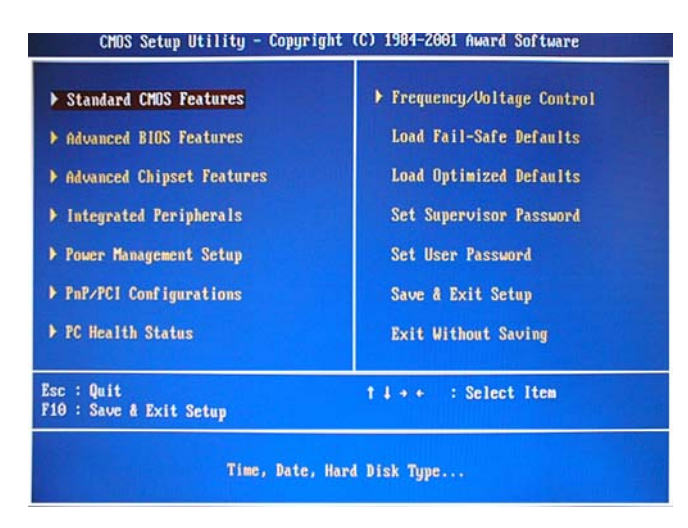

图 3-1

#### 主菜单包含以下主要设置目录:

● Standard CMOS Feature (标准 CMOS 特性)

进入此菜单可进行基本的系统配置

Advanced BIOS Feature (高级 BIOS 特性)

进入此菜单来为您的系统设置高级功能
# PM-F45A 用户手册

#### Advanced Chipset Feature (高级芯片特性)

进入此菜单来改变芯片组寄存器的数值并优化您的系统性能。

Integrated Peripherals (综合外围设置)

进入此菜单来指定您的综合外围设置。

Power Management Setup (电源管理设置)

进入菜单来指定您的电源管理设置。

PnP/PCI Configurations (即插即用与 PCI 配置)

进入您的系统支持即插即用/PCI 时会有此项目出现

#### PC Health Status (安全信息)

进入菜单可观察 CPU 电压温度等硬件环境信息

Frequency/Voltage Control (频率/电压控制)

进入此菜单来指定您的频率/电压设置

Load Fail-Safe Defaults (载入 BIOS 默认值)

进入此菜单载入实现系统最低的/稳定的性能表现的 BIOS 默认值

#### Load Optimized Defaults (载入最优化默认值)

进入此菜单来载入工厂为最优化的系统操作性能而设置 BIOS 默认值 Award 已经设计为最大的性能表现自定义 BIOS, 但厂方有权为了适应自己的需要 而改变这些默认值。

Set Supervisor Password (设置管理员密码)

使用此菜单来设置管理员密码

Set User Password (设置用户密码)

使用此菜单来设置用户密码。

Save & Exit Setup (存盘退出)

保存对 CMOS 值的修改并退出设置

Exit Without Saving (不存盘退出)

不保存对 CMOS 值的修改并退出设置

组 患:

在屏幕底部会出现每个加亮选项的描述

## 3-3 标准 CMOS 设置

在标准的 CMOS 设置菜单里的项目被分为 10 种。 每种包括不可变、一个或 多个设置项目 使用箭头来加亮项目然后使用<PgUp>或<PgDn>键来选择在每一选 项里您想要的值(如图 3-2)

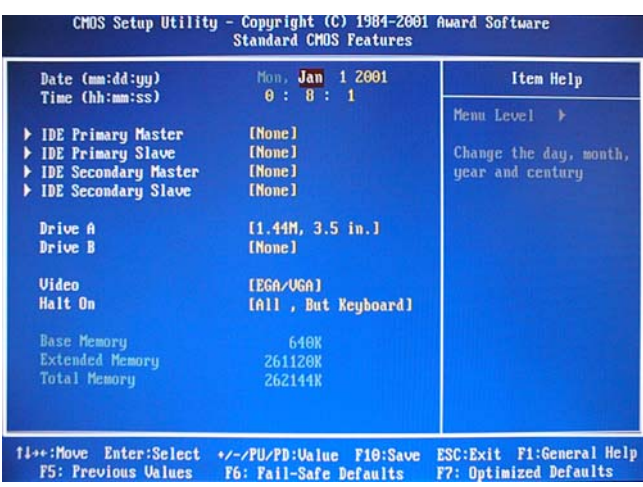

图 3-2

# 3-3.1 CMOS 主菜单选项

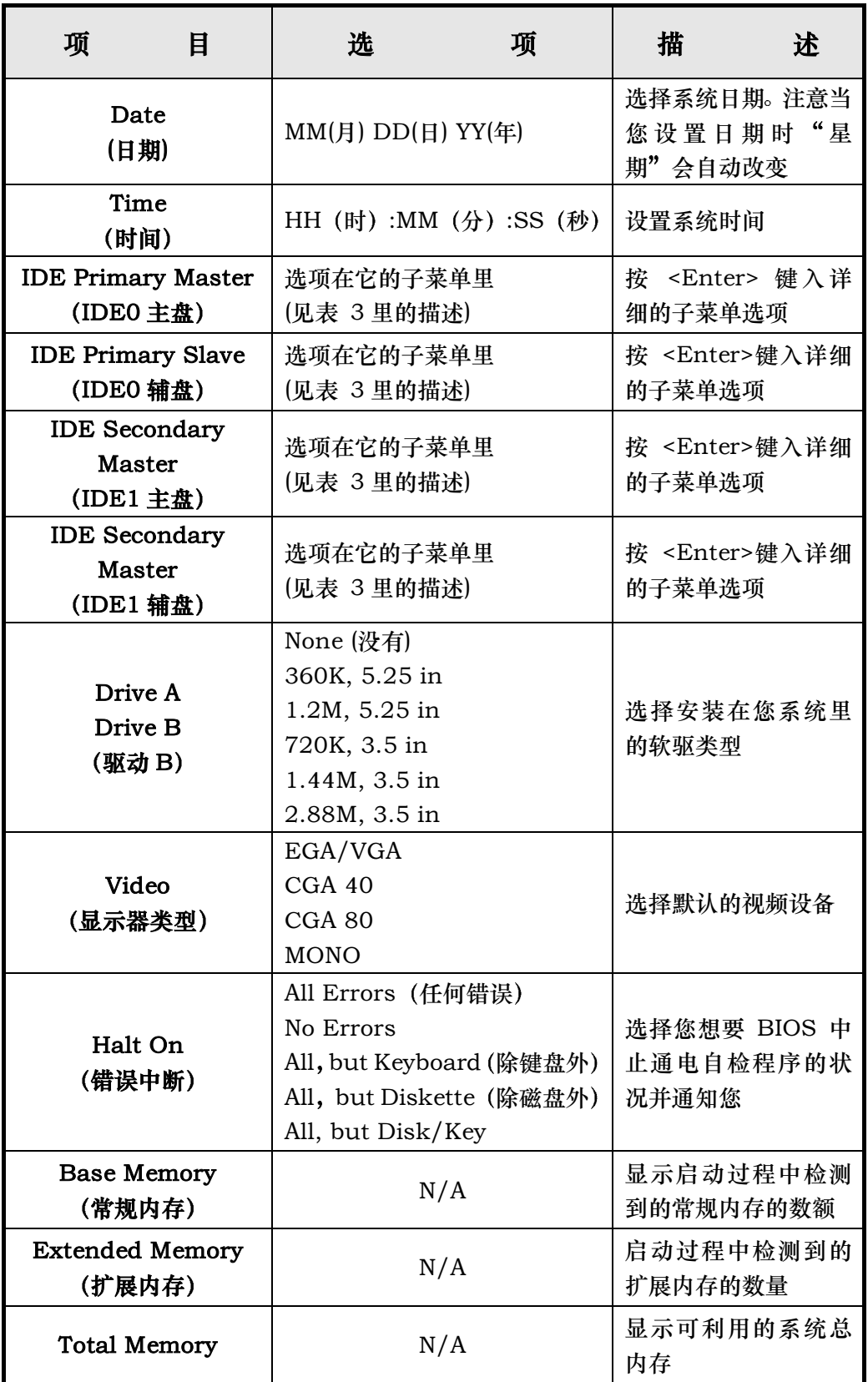

## 表 2 主菜单选项

# 3-3.2 IDE 适配器

IDE 适配器控制硬盘驱动器。 使用一个分开的子菜单来配置每一个硬盘驱 动。图 3-3 显示 IDE 第一主盘子菜单:

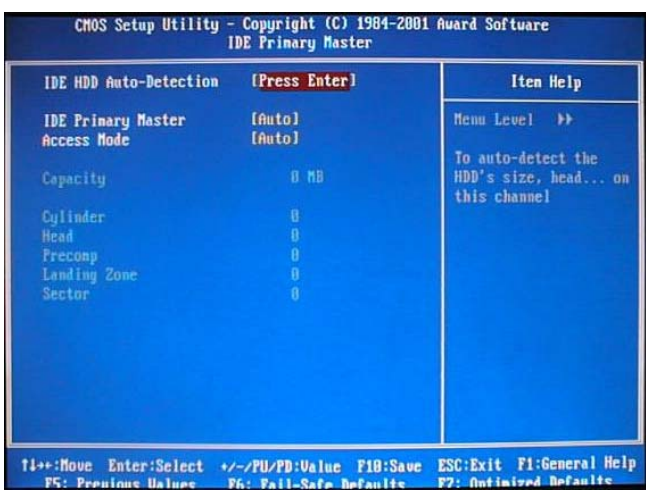

图 3-3

使用图标符号键来浏览主菜单。使用表 3 来配置硬盘。

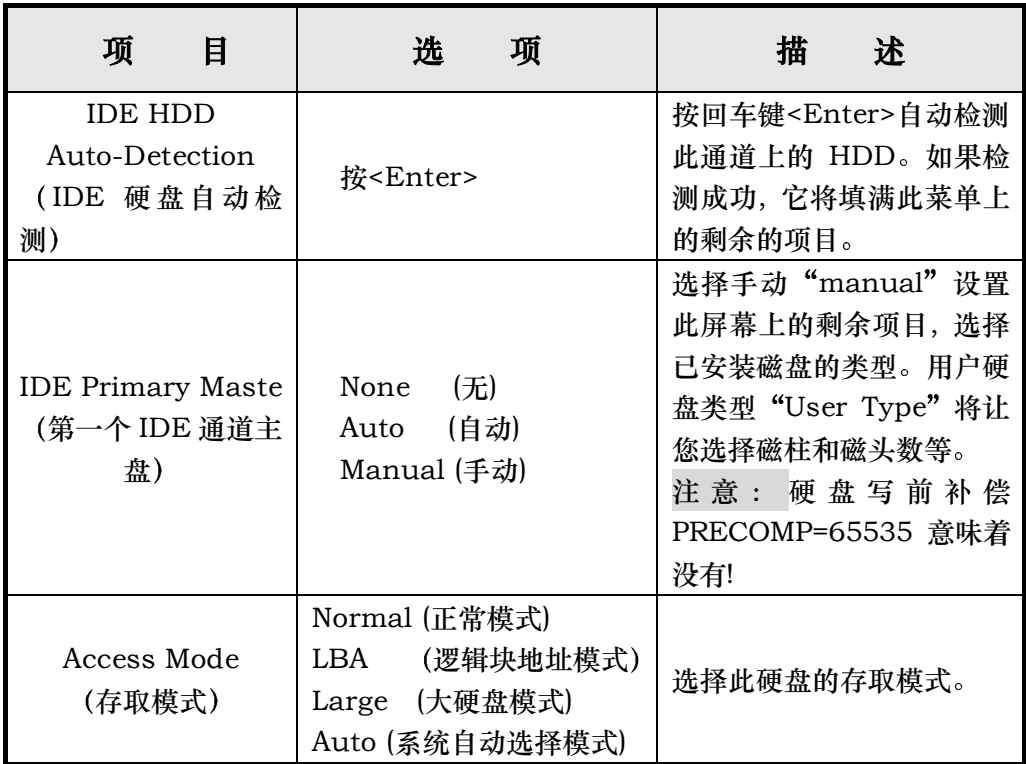

# PM-F45A 用户手册

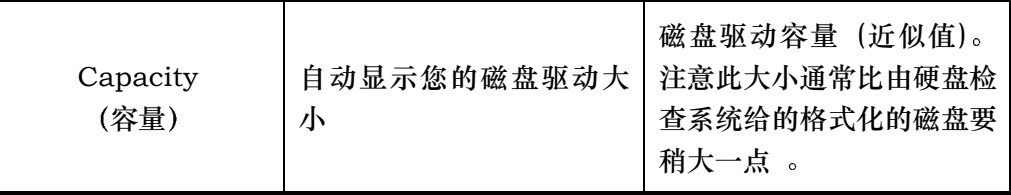

# 只有"IDE Primary Master"项设置为"Manual"时,以下选项才可选

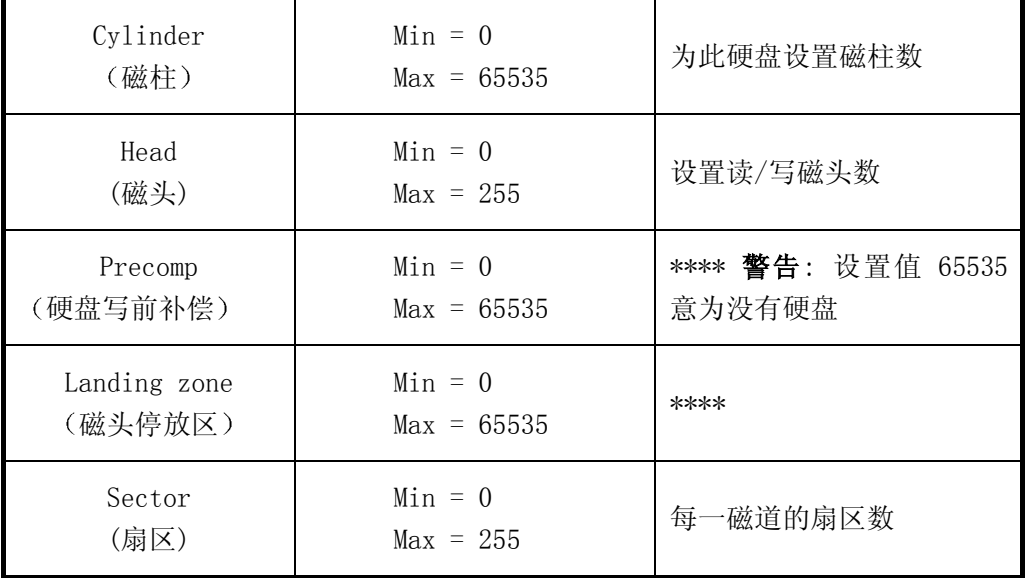

#### 表 3 硬盘选择

# 3-4 高级 BIOS 设置

此选项允许您为实现基本操作配置您的系统。 您可选择系统的默认速度, 启动顺序, 键盘操作, 安全性等选项 (如图 3-4)。

| <b>Virus Warning</b><br>CPU L1 & L2 Cache | [Disabled]<br>[Enabled] | Item Help                |
|-------------------------------------------|-------------------------|--------------------------|
| Quick Power On Self Test [Enabled]        |                         | Menu Level $\rightarrow$ |
| <b>First Boot Device</b>                  | [Floppy]                |                          |
| <b>Second Boot Device</b>                 | $(HDD-0)$               | Allows you to choose     |
| <b>Third Boot Device</b>                  | [LS120]                 | the <b>UIRUS</b> warning |
| Boot Other Device                         | [Enabled]               | feature for IDE Hard     |
| Swap Floppy Drive [Disabled]              |                         | Disk boot sector         |
| Boot Up Floppy Seek [Enabled]             |                         | protection. If this      |
| <b>Boot Up NumLock Status</b>             | [0n]                    | function is enabled      |
| <b>Gate A20 Option</b>                    | [Fast]                  | and someone attempt to   |
| Typematic Rate Setting [Disabled]         |                         | urite data into this     |
| x Typematic Rate (Chars/Sec) 6            |                         | area, BIOS will show     |
| x Typematic Delay (Msec) 250              |                         | a warning message on     |
| <b>Security Option</b>                    | [Setup]                 | screen and alarn beep    |
| APIC Mode                                 | [Enabled]               |                          |
| MPS Version Control For OS[1.4]           |                         |                          |
| OS Select For DRAM > 64MB [Non-OS2]       |                         |                          |

图 3-4

## 3-4.1 病毒防御 (Virus Warning)

允许您为 IDE 硬盘启动扇区保护设置病毒防御功能 启动此功能当硬盘的启 动区或分区表被改写时, BIOS 将在屏幕上显示出一个警告信息并发出报警蜂鸣 声

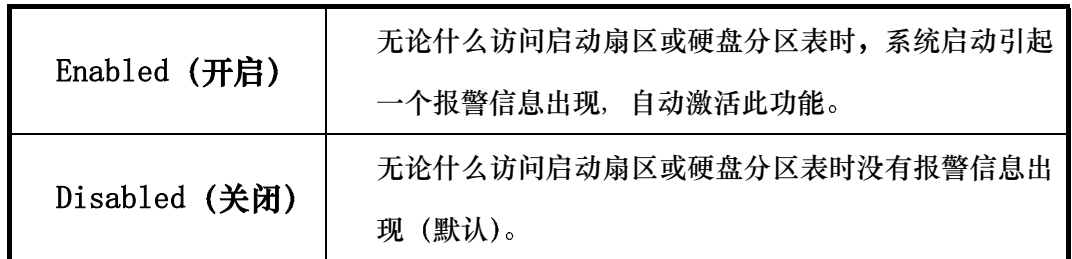

组 息:

如果您打开此功能,有可能会导致无法安装某些软件或操作系统

(例如: Windows98 等)。

# 3-4.2 CPU 第 一 级 和 第 二 级 缓 存 (CPU L1 & L2 Cache)

启用第一级和第二级缓存以提高性能。

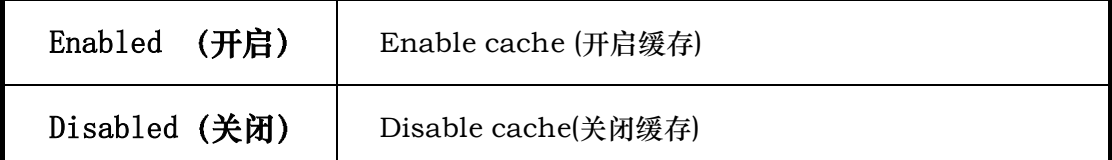

# 3-4.3 快速通电自检 (Quick Power on Self Test)

此选项加速您给计算机通电之后的通电自检(POST)。如果设置 Enabled (开

启), 通电自检时 BIOS 将缩短或跳过一些检测项目。

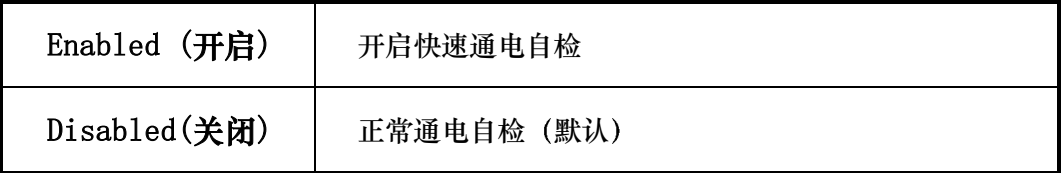

# 3-4.4 第一/第二/第三启动设备(First /Second /Third Boot Device)

BIOS 试图按所选择的顺序从这些设备里载入操作系统。

选项有: 软盘 Floppy, LS120, HDD-0~3, SCSI, CDROM。

## 3-4.5 其它启动设备 (Boot Other Device)

选项有: 开启 Enabled, 关闭 Disabled。

## 3-4.6 交换软驱盘符 (Swap Floppy Drive)

如果系统有两个软驱, 您可交换逻辑驱动器的名称分配

选项有: 开启 Enabled, 关闭 Disabled。

## 3-4.7 启动软盘搜索 (Boot Up Floppy Seek)

在启动过程中搜索磁盘驱动。关闭此功能将提高启动速度。

选项有: 开启 Enabled, 关闭 Disabled。

## 3-4.8 启动数字锁定状态 (Boot Up NumLock Status)

此选项可选择开机后小键盘区数字锁定的初始状态。选择 On 为数字, Off 为方向。

选项有: 开启 0n, 关闭 Off 。

#### 3-4.9 Gate A20 选项 (Gate A20 Option)

A 信号线是用来定义 1MB 以上的内存, 选择是芯片组还是键盘控制器控制 Gate A20.

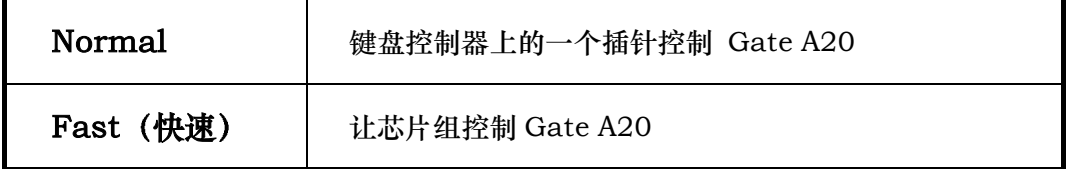

## 3-4.10 按键速率设置 (Typematic Rate Setting)

开启此功能时,可选择按键速率与按键延时。

选项有: Enabled (开启), Disabled (关闭)。

#### 3-4-10.1 按键速率:字符/秒 [Typematic Rate (Chars/Sec)]

设置当您按下键不动时一秒钟内可重复输入的次数。

选项有: 6、8、10、12、15、20、24、30。

#### 3-4-10.2 按键延时:毫秒 [Typematic Delay (Msec)]

当您按下键不动后至它开始重复击键之前的延迟时间。

选项有: 250, 500, 750, 1000。

## 3-4.11 安全选项 (Security Option)

每次系统启动或当您仅进入设置时选择是否要求输入密码。

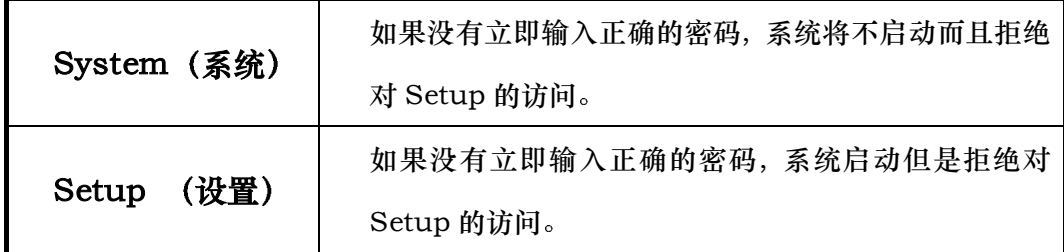

粗 鼠:

如果需要关闭启动密码方式 在主菜单选择密码设置**PASSWORD**  SETTINGS, 然后您被要求输入密码。不要键入任何东西只按回 车键<Enter>, 它将关闭启动密码方式。一旦关闭此方式, 系统将 顺利启动且您也可自由进入**Setup**

### 3-4.12 APCI 模式 (APCI Mode)

如您启用 APCI 功能, 请选择 Enabled (开启); 禁用 APCI 功能, 请选择 Disabled (关闭)。

## 3-4.13 MPS 版本 (MPS Version Control For OS)

选择操作系统多处理器的版本。

选项有: 1.1, 1.4。

## 3-4.14 DRAM>64MB 的 OS 选择 (OS Select For DRAM > 64MB)

如果您用的是 OS2 操作系统, 且内存 DRAM 容量大于 64MB, 请设置成 OS2, 如不是, 设置成 Non-OS2 即可。

选项有: Non-OS2, OS2。

## 3-4.15 W95 无 FDD 报告 (Report NO FDD Win 95)

进入 Windows 操作系统后是否检测软驱

选项有: Yes(是), NO(否)。

## 3-4.16 显示小图标 [Small Logo(EPA)Show]

此项允许您选择开启或关闭 EPA 图标

选项有: Enabled (开启), Disabled (关闭)。

# 3-5 高级芯片功能的设置 (如图 3-5)

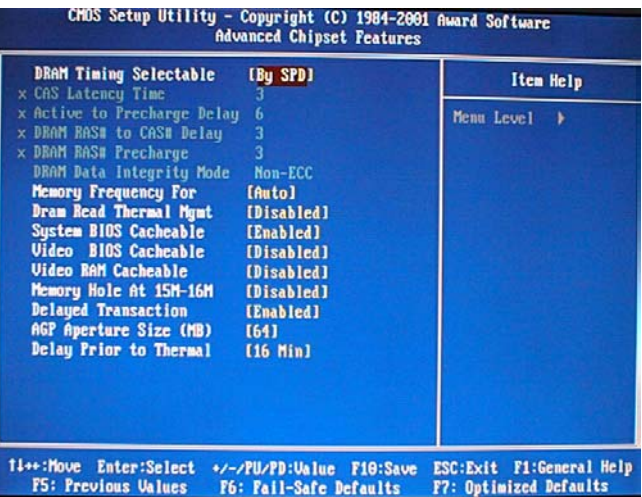

图 3-5

此部分允许您在已安装的芯片的指定性能的基础上配置系统 本芯片管理总 线速度和访问系统内存资源, 例如DRAM和外部缓存。它还协调常规总线之间的 通讯。

必须声明的是这些设置一般不需要改变。建议使用默认设置,因为它们为您 的系统提供了最好的操作条件。只有当您发现数据丢失等其它故障时才有必要尝 试改变这些设置

#### 3-5.1 DRAM 时间设置

#### 3-5-1.1 CAS 等待时间 (CAS Latency Time)

当安装有同步DRAM时, CAS 等待时间的频率周期数取决于DRAM定时。 选项有: 2, 3。

#### 3-5-1.2 Active to Precharge Delay

此项目用来控制提供给DRAM参数使用的DRAM时钟周期数

选项有: 6, 7, 5。

#### $3-5-1.3$  DRAM RAS 至 CAS 延时 (DRAM RAS# to CAS# Delay)

此项让您在CAS和RAS信号之间插入一个定时延时, 用于当DRAM写、读 或重新刷新 快Fast提供更快的性能 而慢Slow提供更稳定的性能 此项仅适 用于当系统里安装有同步DRAM时

选项有: 2, 3。

#### 3-5-1.4 DRAM RAS 预充电时间 (DRAM RAS# Precharge)

如果允许RAS用一个不充足的周期数累计它在DRAM刷新之前的电荷, 刷 新也许会不完全而且DRAM可能不能保留数据。快Fast提供更快的性能, 而慢 Slow提供更稳定的性能。此项仅适用于当系统里安装有同步DRAM时。

选项有: 2, 3。

#### 3-5-1.5 DRAM 数据完整模式 (DRAM Data Integrity Mode)

根据所安装的DRAM类型 选择是否支持ECC错误检查和纠正校验

选项有: ECC, Non-ECC。

#### 3-5.2 内存频率 (Memory Frequency For)

此选项用于选择DRAM的频率

选项有: PC100, PC133。

### 3-5.3 内存热读管理 (Dram Read Thermal Mgmt)

此项用于选择是否开启DRAM的热读管理功能

选项有: Enabled, Disabled。

#### 3-5.4 系统 BIOS 高缓冲 (System BIOS Cacheable)

选择Enabled允许系统BIOS ROM的超高速缓存在F000h-FFFFFh,导致更好

的系统性能。然而, 如果有任何程序改写这个存储区域, 可能导致一个系统错误。

视频BIOS超高速缓存, 选择"开启"允许视频BIOS超高速缓存, 导致更好 的系统性能。然而, 如果有任何程序改写这个存储区域, 可能导致一个系统错误。

选项有: Enabled (开启), Disabled (关闭)。

### 3-5.5 视频 BIOS 高缓冲

选项有: Enabled (开启), Disabled (关闭)。

#### 3-5.6 15M-16M 的内存洞

您可为ISA适配器ROM保留此区域的系统内存。当本区域被保留时, 它不能被 缓冲。需要使用此区域系统内存外围设备的用户信息通常讨论他们的内存要求。

选项有: Enabled (开启), Disabled (关闭)。

#### 3-5.7 CPU 等待定时器

选项有: Enabled(开启), Disabled(关闭)。

#### 3-5.8 延时处理

芯片组有一个嵌入式的32位写缓冲支持延时处理周期 选择开启Enabled 支持与PCI规格版本2.1的一致性。

选项有: Enabled(开启), Disabled(关闭)。

## 3-5.9 AGP 共享的主内存大小

这一项表示系统内存将分给AGP显卡多少当作显存, 选择此项可设定AGP 显卡可以存取主内存的大小。

选项有: 64MB, 32MB。

# 3-5.10 讲入节能模式的时间 (Delay Prior to Thermal)

设置CPU自动进入节能模式的时间

选项有: 4Min,8Min,16Min,32Min。

# 3-6 综合外围设备的设置 (如图 3-6)

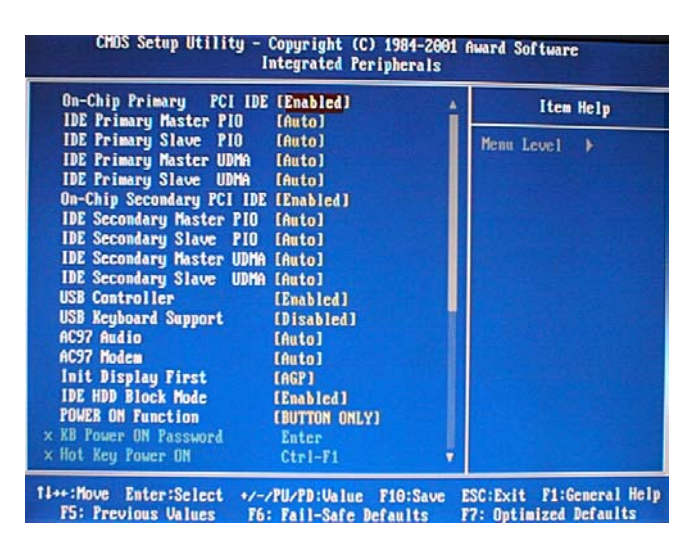

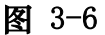

# 3-6.1 芯 片 组 内 建 第 一 / 二 个 PCI IDE (On-Chip Primary/ Secondary PCI IDE)

综合外围控制器包括一个支持两个IDE通道的IDE界面。 选择Enabled分 别启用每一个通道

洗项有: Enabled, Disabled。

# 3-6.2 第一/二个 IDE 通道的主/从硬盘 PIO 方式 (IDE Primary / Secondary Master/Slave PIO)

四个IDE PIO (可程式化的输入/输出) 区段让您为四个IDE设备中的每一 个分别设置一个板上IDE界面支持的PIO模式。模式0-4成功地提供加强的性能。 在自动模式里,系统自动决定每一设备的最佳模式。

选项有: Auto, Mode0, Mode1, Mode2, Mode3, Mode4。

## $3-6.3$  第  $-7$  个 IDE 诵 道 的 主 / 从 硬 盘 UDMA

仅当您的IDE硬盘驱动支持且操作环境包括一个DMA驱动时 (W95 OSR2 或一个三组IDE总线主驱动), Ultra DMA/33 才可能执行。如果您的硬驱和 您的系统软件都支持UDMA/33。选择自动启动BIOS支持。

选项有: Auto(自动), Disabled(关闭)。

## 3-6.4 USB 控制器

选择Enabled如果您的系统包含一个通用的串行总线 (USB) 控制器并且 您有USB外围设备

选项有: Enabled, Disabled.

## 3-6.5 USB 键盘支持

如果您的系统包含一个通用的串行总线 (USB) 控制器并且您有一个USB 键盘选择Enabled

选项有: Enabled (开启), Disabled (关闭)。

#### 3-6.6 AC' 97 Audio 音频

此项允许您决定开启/关闭815EP芯片组系列, 支持AC' 97音频。

选项有: Enabled (开启), Disabled (关闭)

#### 3-6.7 AC' 97 Modem

如果板载了AC' 97 Modem,选择Auto开启,选择Disabled不开启此功能。

# 3-6.8 初始化的显示设备 (Init Display First)

此项允许您决定是否首先检测和初始化 PCI 显卡还是 AGP 显卡

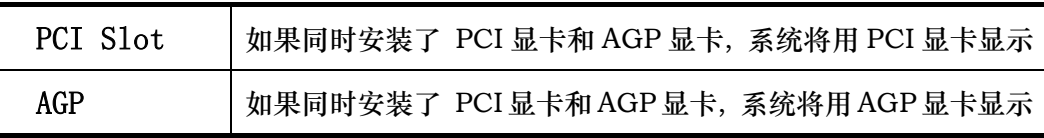

选项有: PCI, AGP

## 3-6.9 IDE HDD 硬盘区传输模式

此传输模式又叫块传输,多重指令或多扇区读/写。如果您的IDE硬盘驱动 支持传输模式(大部分新驱动支持), 选择Enabled来自动检测每一扇区驱动可 支持的最佳块读/写数额

选项有: Enabled (开启), Disabled (关闭)。

# 3-6.10 开机方式功能

此功能允许用户设定系统开机方式。选项有:

- Button Only (默认设置): 允许通过系统标准机箱上的开关按钮开启系统。
- Keybaord98: 允许通过 Power On 键开机。
- Password (密码开机): 允许设定不超过 5 个字母或者数字的密码来开机。
- Hot Key (热键开机): 允许选择 12 个功能键 F1-F12 之一与 Ctrl 键组合开 启系统
- Mouse Left/Right: 通过左/右双击 PS/2 鼠标开机。
- Any Key: 可按任意键开机。

#### 3-6.11 板载 FDC 控制器

如果您的系统有软盘控制器(FDC) 安装在系统板上并且您希望使用它,

PM-F45A 用户手册

选择Enabled。如果您的系统和FDD都没有安装软驱,选择Disabled。

选项有: Enabled (开启), Disabled (关闭)

## 3-6.12 板上串行端口 1/2

为第一或第二个串行端口选择一个地址和相应的中断。

选项有: 3F8/IRQ4, 2E8/IRQ3, 3E8/IRQ4, 2F8/IRQ3, Disabled, Auto

#### 3-6.13 UART 模式选择

#### 3-6-13.1 R×D、T×D 活动

此项允许您决定R x D、T x D的活动。

#### 3-6-13.2 IR 传送延迟

此项选择红外线传送是否延迟。

#### 3-6-13.3 UART2 双工模式

此项选择红外线传输是半双工还是双工。

#### 3-6-13.4 使用 IR 接口针

此项选择红外线传输路线。

选项有: R X D 2、T X D 2和IR-R X 2T X 2。

## 3-6.14 板载并行端口

此项选择并行端口LPT的设置值

选项有: 3BC/IRQ7, 378/IRQ7和278/IRQ5。

#### 3-6.15 并行端口模式

默认值为 SPP。选项有:

# PM-F45A 用户手册

- SPP 使用标准并行端口传输模式
- EPP 使用增强并行端口传输模式
- ECP 使用扩展并行端口传输模式
- ECP+EPP 同时支持 EPP 和 ECP 模式

#### 3-6-15.1 ECP 模式选择

选项有: EPP1.9, EPP1.7。

#### 3-6-15.2 ECP 模式使用 DMA 通道

此功能是设置用ECP模式打印时所使用的DMA通道

选项有: 1, 3。

#### 3-6.16 游戏端口地址 (200-207H)

此项能选择游戏端口的输出/输入地址

#### 3-7 电源管理设置

电源管理设置允许您根据自己的实际情况将计算机系统设置至最节能状态 (如图 3-7)。

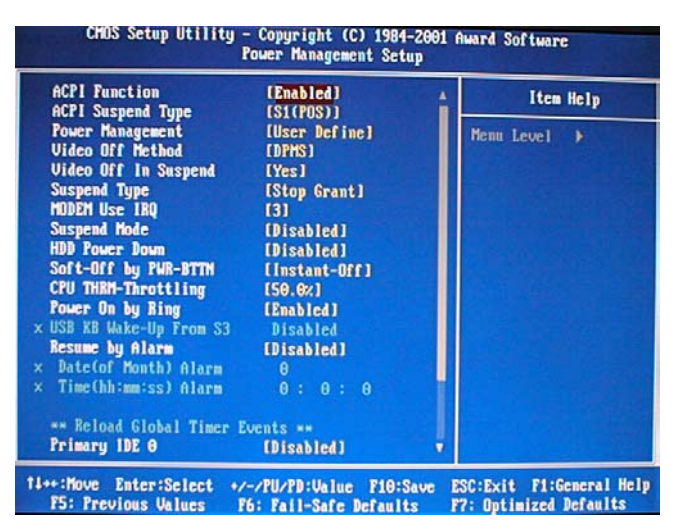

图 3-7

## 3-7.1 ACPI 功 能 (ACPI function)

此项允许您开启/关闭高级配置和电源管理 (ACPI)。

选项有: Enabled, Disabled.

# 3-7.2 ACPI 暂停类型 (ACPI Suspend Type)

选项有: S1 (POS), S3 (STR)

# 3-7.3 电源管理 (Power Management)

此项允许您选择省电类型(或程度),并且它直接与以下模式有关:

1、HDD断电 (HDD Power Down)

2、休眠模式(Doze Mode)

3 暂停模式(Suspend Mode)

电源管理有四种选择,三种已经有固定模式设置:

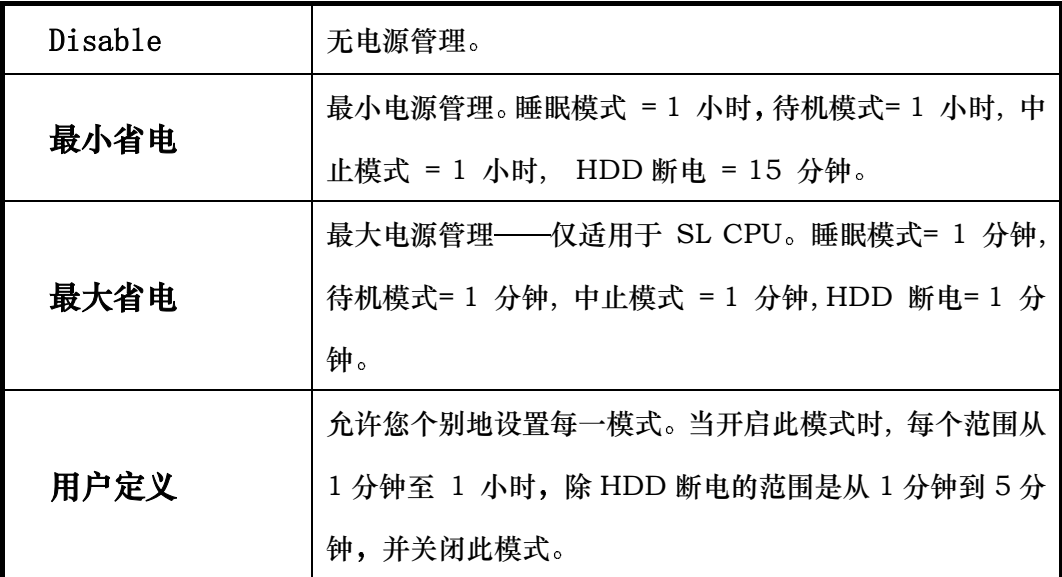

# 3-7.4 屏幕关闭模式 Video Off Mode

此模式决定显示器不显示时的状态

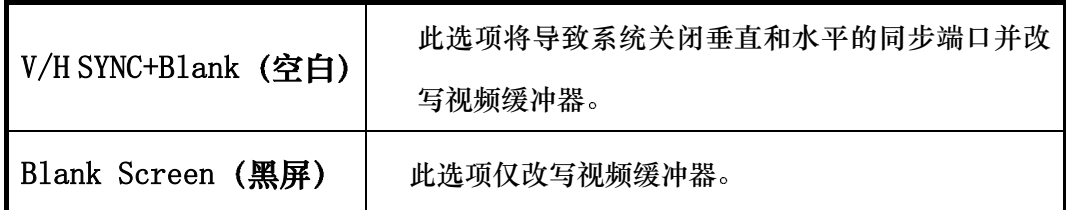

## 3-7.5 屏幕暂停模式

它决定显示器空白时的状态

选项有: Yes, No。

# 3-7.6 中止类型

选择中止类型。

选项有: PWRON中止, 停止。

## 3-7.7 MODEM 使 用IRQ

它决定MODEM能用的IRQ

选项有: 3, 4, 5, 6, 7, 9, 10, 11, NA。

# 3-7.8 停滞模式

当此功能开启 在系统休止状态的给定时间以后 所有设备除了CPU外都 将关闭。

选项有: Enabled (开启), Disabled (关闭)。

## 3-7.9 HDD断电

当此功能开启 在系统休止状态的给定时间以后 硬盘驱动将被断电而所有 的设备保持运行状态。

选项有: Enabled (开启), Disabled (关闭)。

## 3-7.10 关机方式 (Soft-Off by PWRTN)

按住电源键4秒多钟, 当系统有"悬挂方式"时强迫系统进入关机状态。 选项有: 延迟4秒(Delay 4 Sec), 即时关闭(Instant-Off)。

#### 3-7.11 CPU减速 (CPU THRM-Throttling)

选择CPU减速速率

选项有: 25.0%, 37.5%, 50.0%, 62.5%, 75.0%, 87.5%。

#### 3-7.12 铃声开机 (Power On by Ring)

此项用于选择是否启用Modem铃声信号开机

选项有: Enabled, Disabled.

#### 3-7-12.1 USB 键 盘 唤 醒 (USB KB Wake-up From S3)

设置处于Suspend to RAM状态的系统是否可由USB键盘唤醒

选项有: Enabled (开启), Disabled (禁用)。

## 3-7.13 RTC唤醒 (Resume by Alarm)

设置系统处于睡眠状态时, 是否开启RTC唤醒系统。

选项有: Enabled (开启RTC唤醒功能), Disabled (禁用)。

#### 3-7.14 电源中断管理

当电脑进入省电模式后, 如果有中断要求产生, 就会立即停止省电模式而回 复到正常模式。电源中断管理项目有:

● 第一组IDE的第一台硬盘电源管理。

# PM-F45A 用户手册

- 第一组IDE的第二台硬盘电源管理。
- 第二组IDE的第一台硬盘电源管理。
- 第二组IDE的第二台硬盘电源管理。
- 软驱、COM端口, LPT端口电源管理。
- IRO中断电源管理。

## 3-8 即插即用与 PCI 配置设置

此部分描述PCI总线系统的配置。PCI是一个系统, 当I/O设备和它自己的 特殊元件交流的时候它允许I/O设备以接近CPU本身的速率运行 此部分涉及到 一些技术性的项目, 强烈建议仅有经验的用户才可对默认设置做任何修改 如图  $3-8$ )  $\circ$ 

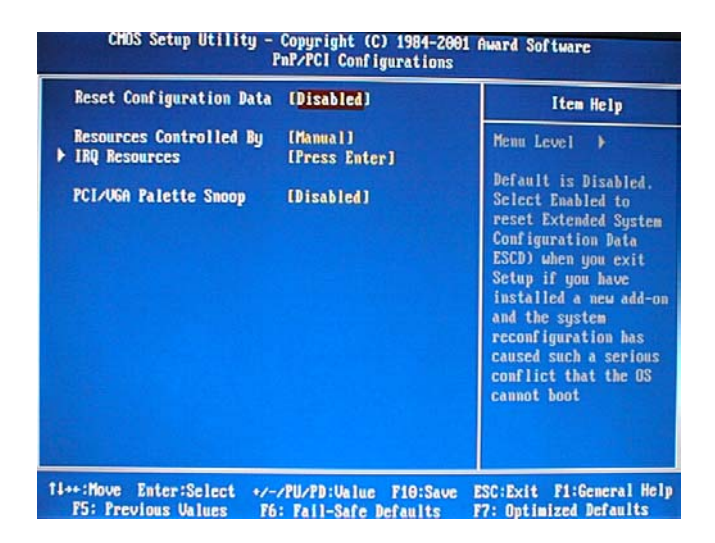

图 3-8

# 3-8.1 重新设置配置数据 (Reset Configuration Data)

正常情况下, 您关闭此功能 如果您安装了一个新的外接式附件且系统的重 新配置已经导致了一个让操作系统不能启动的严重冲突 当您退出Setup时选择 Enabled来重新设置扩展系统配置数据(ESCD)

选项有: Enabled, Disabled

## 3-8.2 资源控制 (Resource controlled by)

一个Award的即插即用BIOS有自动配置所有的引导程序和即插即用可兼 容设备的能力 但是, 这种能力并不意味着什么除非您使用一个即插即用操作系 统比如Windows 95。如果您将此项设置为"手动"通过进入每一个子菜单选择 指定的资源。

选项有: ESCD (自动), Manual (手动)。

#### 3-8.3 IRQ资源

当资源被手动控制, 分配每一系统中断一种类型, 由使用中断的设备类型 决定。

IRQ 3/4/5/7/9/10/11/12/14/15分配

此系统允许您决定IRQ分配至ISA总线不可用于任何PCI槽。 设备传统的 ISA符合原来的PC AT总线规格, 设备的PC/ISA即插即用符合是否为PCI或ISA 总线结构而设计的即插即用标准。

选项有: 传统的ISA和PCI/ISA即插即用。

#### 3-8.4 PCI / VGA Palette Snoop

让此项Disabled

选项有: Enabled, Disabled。

## 3-9 安全信息

此部分帮您得到更多的有关您系统的信息,包括 CPU 的温度, 电扇速度和电 压。建议您和您的主板供应商联系以得到更多的您的 CPU 温度设置的正确值 (如 图 3-9)。

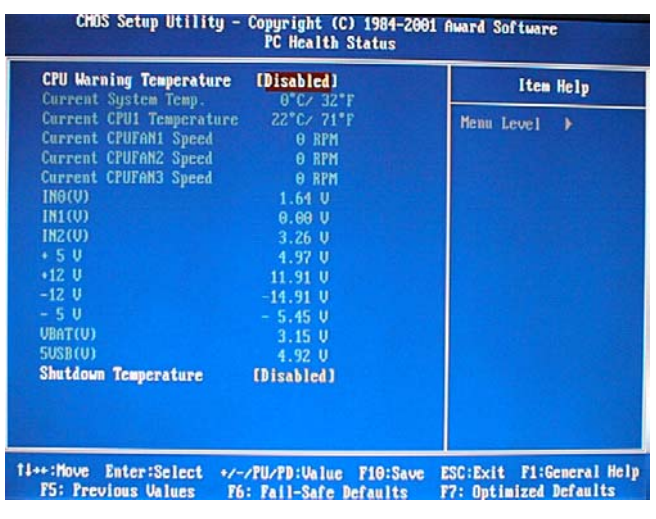

#### 图 **3-9**

(CPU Warning Temperature) CPU 温度警告: 当 CPU 达到选项中所列之温度是,

#### 会发出警告声

(Current System Tempetature) 当前系统温度

(Current CPU1 Temperature) 当前 CPU1 温度

(Current CPU FAN1/FAN2/FAN3 Speed) 当前 CPU FAN1/FAN2/FAN3 速度

(Shudown Temperature)关机温度。在 ACPI 模式下,当 CPU 温度达到设置水平时,

#### 计算机会自动关机

## 3-10 频率/电压控制 (如图 3-10)

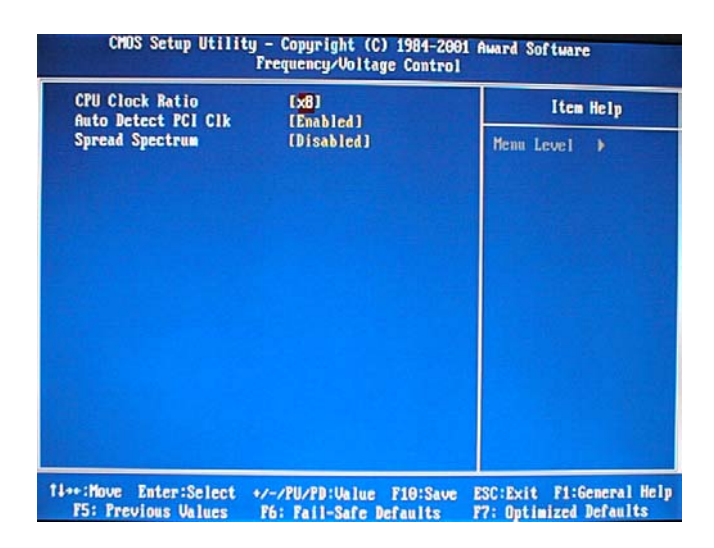

图 3-10

## 3-10.1 CPU倍频 (CPU Clock Ratio)

此项允许您设置CPU倍频,但如果您的CPU倍频已被厂家锁定,此项无效。

## 3-10.2 自动检测 (Auto Detect PCI Clk)

此项允许您开启/关闭自动检测PCI时钟频率

选项有: Enabled, Disabled。

## 3-10.3 已调制的扩展频谱 (Spread Spectrum)

此项让您开启/关闭扩展频谱调制

选项有: Enabled, Disabled。

### 3-11 默认菜单

从给您显示如下两种选择的主菜单选择: "默认"。

# 3-11.1 载入自动防故障装置默认

当您在此项上按回车键<Enter>时,您得到一个类似以下信息的确认对话框:

#### 载入自动防故障装置默认 (Y/N) ? N

按"Y"载入BIOS默认值以实现最稳定,最低的性能系统操作。

## 3-11.2 载入最佳的默认值

当您在此项上按回车键<Enter>时,您得到一个类似以下信息的确认对话框:

#### 载入最佳默认值 (Y/N) ? N

按"Y"载入工厂为实现最佳性能系统操作而设置的默认值。

#### 3-12 管理员/用户密码设置

您可设置管理员或用户密码, 或两者都设置。不同点在于:

#### 3-12.1 管理员密码

能进入和修改设置菜单的选项。

#### 3-12.2 用户密码

您能进入设置,但是没有修改菜单的权利 当您选择此功能时,在您的屏幕中 间将会出现以下信息来帮您创建一个密码。

#### ENTER PASSWORD

键入密码, 最长可达 8 个字符, 并按回车键<Enter> 现在键入的密码将清 除所有以前从 CMOS 存储器输入的密码。您被要求确认密码。再次键入密码按 回车键<Enter>。您还可以按<Enter>退出键取消选择不输入密码。

不设密码 当您被提示键入一个密码时只需按回车键<Enter>, 就不会出现 一个确认密码的信息 一旦密码停用, 系统将启动且您能自由地进入 Setup

#### PASSWORD DISABLED

当一个密码已经被启用时, 每次要进入 Setup 时您将被提示输入密码。这 阻止了未经许可的人修改您的系统配置的任何部分。

另外, 当一个密码被启用时, 每次您的系统重新启动时您还能要 BIOS 要 求输入一个密码。这可防止未经许可的人使用您的计算机。

您决定当在 BIOS 性能设置菜单以内和安全选项时要求输入密码。如果安全 选项设置为系统"System"时, 则在启动和进入设置"Setup"时要求输入密 码;如果设为设置"Setup", 仅当您想要进入设置 Setup 时才会有此要求。

### 3-13 退出选择

#### 3-13.1 存盘并退出 (Save & Exit Setup)

在此项上按回车键<Enter>请求确认:

#### Save to CMOS and EXIT  $(Y/N)$  ? Y

按"Y"保存在 CMOS 菜单里所做的选择 —— 一个您关掉系统之后继 续保留的存储器的特殊部分。下一次您启动计算机, BIOS 根据储存在 CMOS 里的 Setup 选择配置您的系统。保存了数值以后,系统又重新启动。

## 3-13.2 不存盘退出 (Exiting Without Saving)

在此项上按回车键<Enter>请求确认:

#### Quit without saving  $(Y/N)$  ? Y

此项允许您不在 CMOS 里保存任何修改退出 Setup。 以前的选择仍然有 效。本选项退出 Setup 实用程序并重新启动您的计算机。

# 第四章 驱 劲 安 装

本驱动程序安装过程适用于 Windows95 OSR2 Windows98 WindowsME、Windows2000 以及 WindowsXP 等操作系统下的 驱动程序安装。

## 4-1 安装 INF 文件

1. 将附送的驱动光盘放入光驱,程序自动运行,出现安装画面,选择"Intel MB"目录下"Intel 815EP/845"文件夹中的"Inf"程序,单击 Install, 开始安装 INF 文件 (如图 4-1-1):

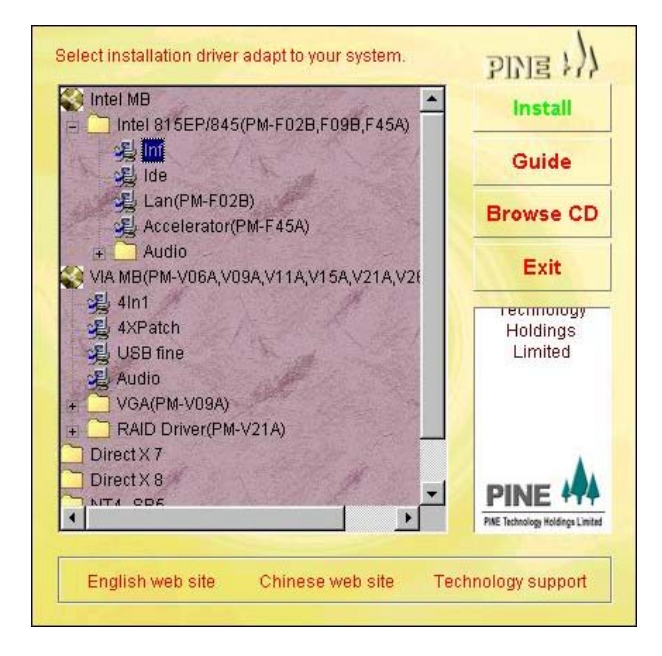

图 4-1-1

2. 出现欢迎画面, 单击 下一步 继续 (如图 4-1-2):

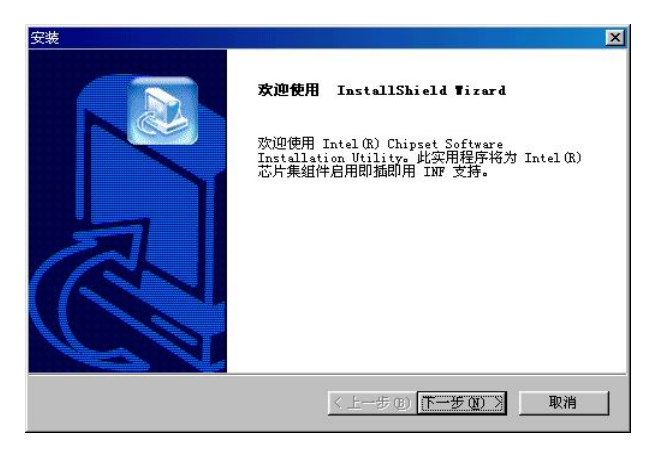

图 4-1-2

3. 出现许可协议画面, 单击 是 继续 (如图 4-1-3):

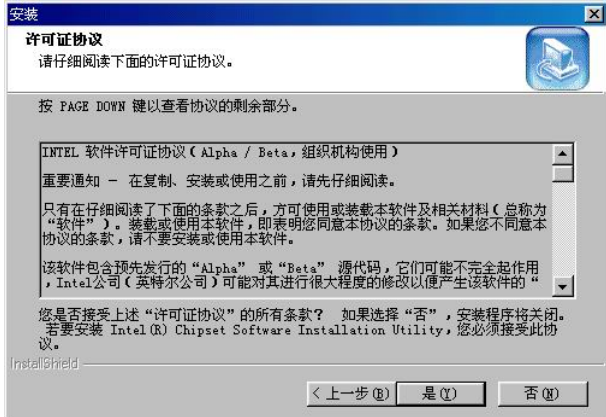

图 4-1-3

4. 出现自述文件画面, 单击 下一步 继续 (如图 4-1-4):

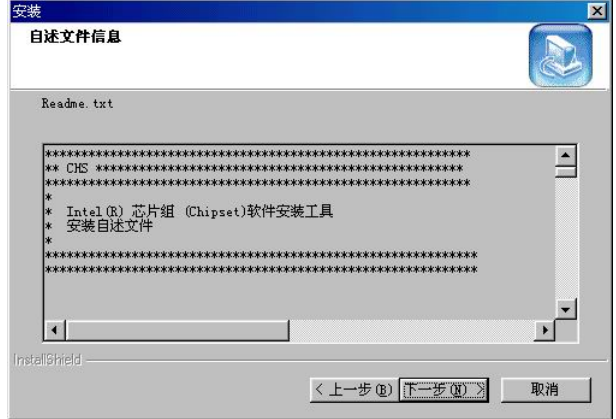

图 4-1-4

5. 安装完成, 单击 完成 重新启动计算机结束 INF 程序的安装 (如图  $4-1-5$ :

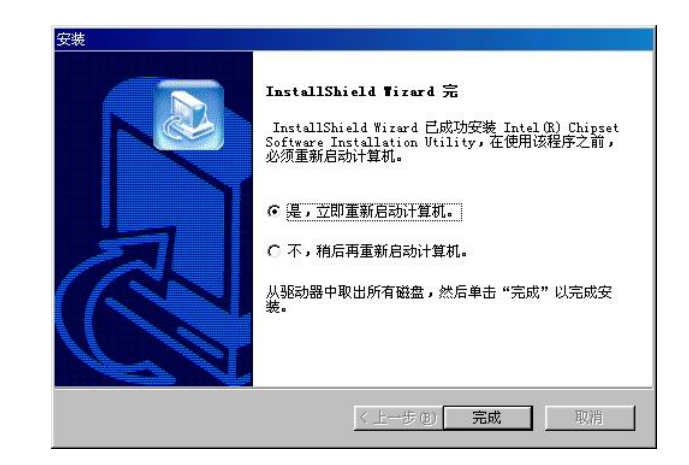

图 4-1-5

# 4-2 安装 IDE 文件

1. 将附送的驱动光盘放入光驱,程序自动运行,出现安装画面,选择"Intel MB"目录下"Intel 815EP/845"文件夹中的"Ide"程序,单击 Install, 开始安装 IDE 文件 (如图 4-2-1):

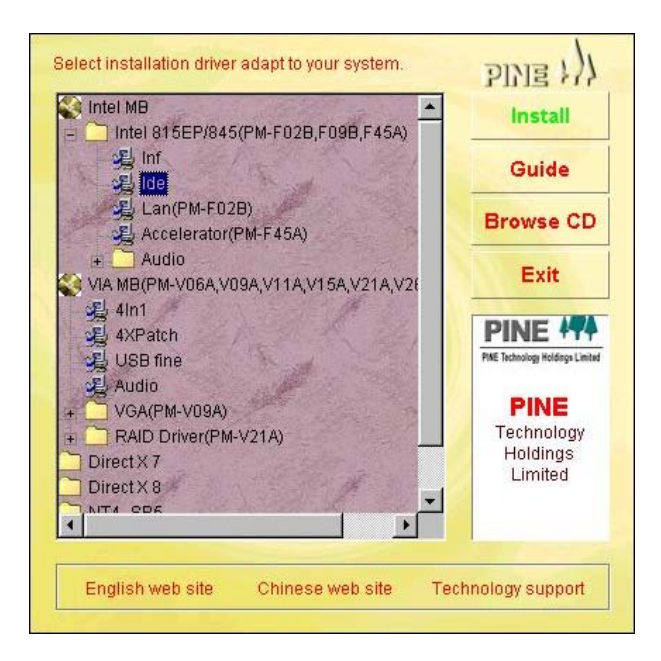

图 4-2-1

2. 出现欢迎画面, 单击 下一步 继续 (如图 4-2-2):

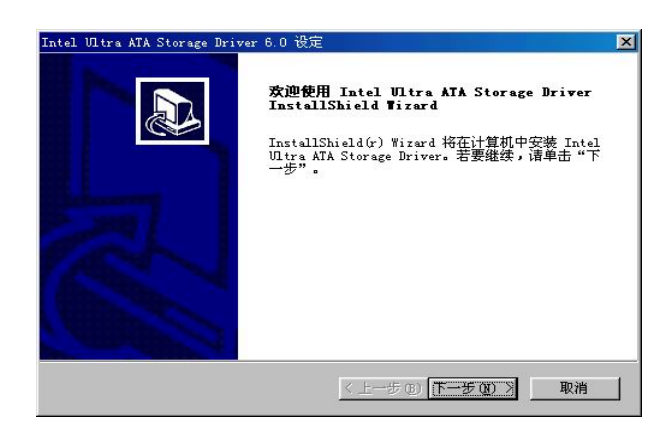

图 4-2-2

3. 出现许可协议画面, 单击 是 继续 (如图 4-2-3):

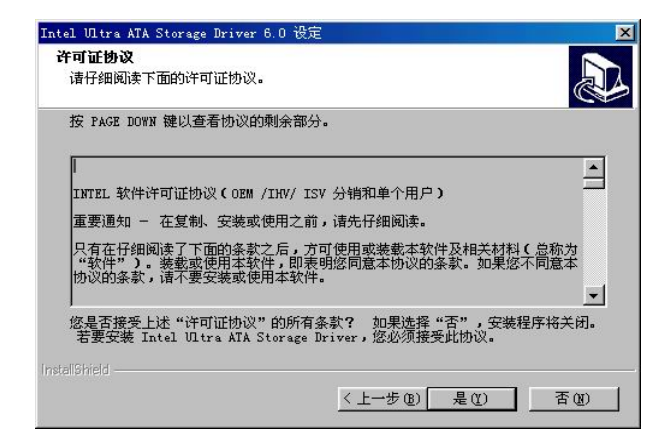

图 4-2-3

4. 出现安装路径选择画面, 单击 浏览 选择正确安装路径后单击 下一步

继续 (如图 4-2-4):

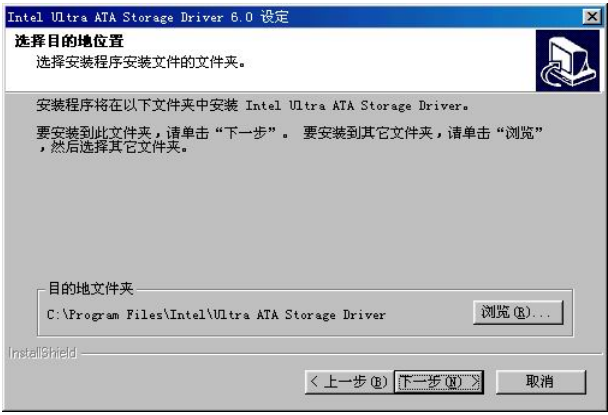

图 4-2-4

5. 出现程序组名称选择画面, 选择正确后单击 下一步 继续 (如图 4-2-5):

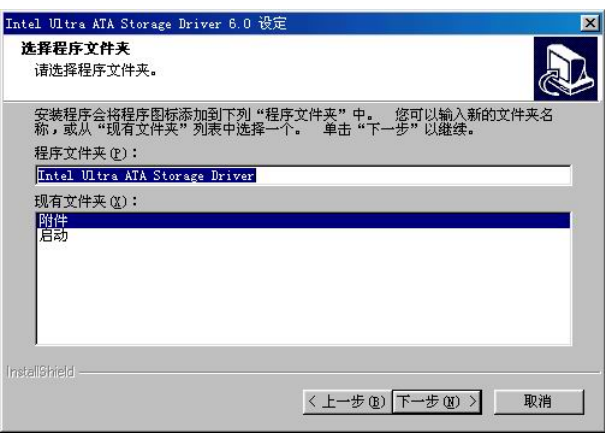

图 4-2-5

6. 安装完成, 单击 完成 重新启动计算机结束 IDE 程序的安装 (如图  $4-2-6$ :

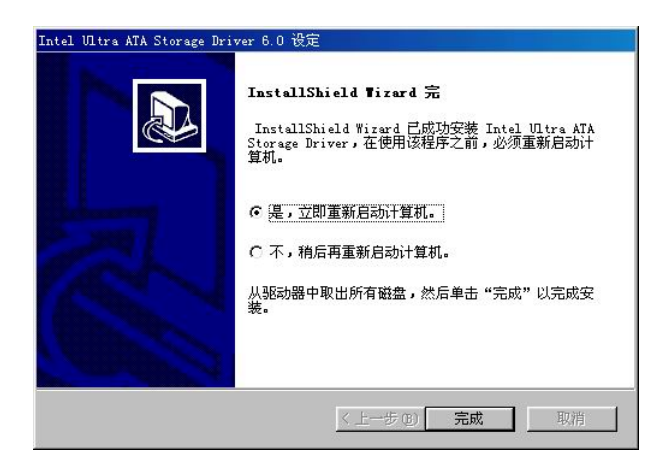

图 4-2-6

# 4-3 安装加速器程序

1. 将附送的驱动光盘放入光驱,程序自动运行,出现安装画面,选择"Intel MB"目录下 "Intel 815EP/845" 文件夹中的 "Accelerator" 程序, 单击 Install, 开始安装加速器文件 (如图 4-3-1):

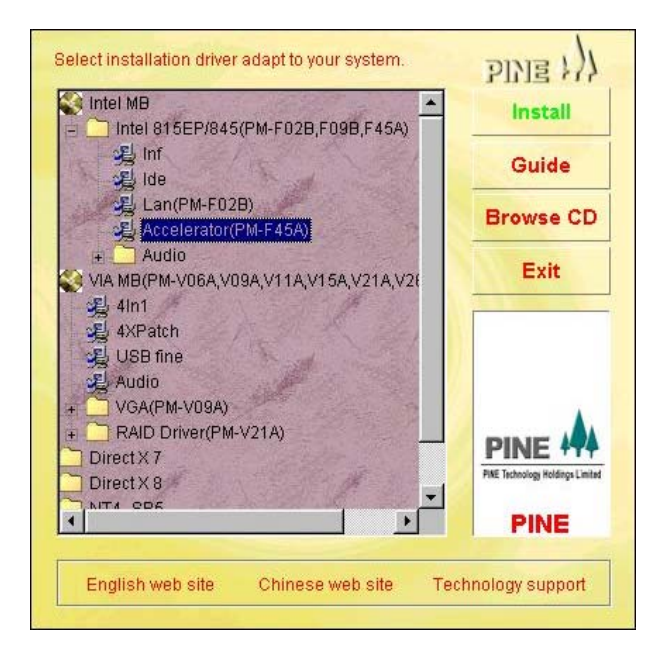

图 4-3-1

2. 出现欢迎画面, 单击 Next 继续 (如图 4-3-2):

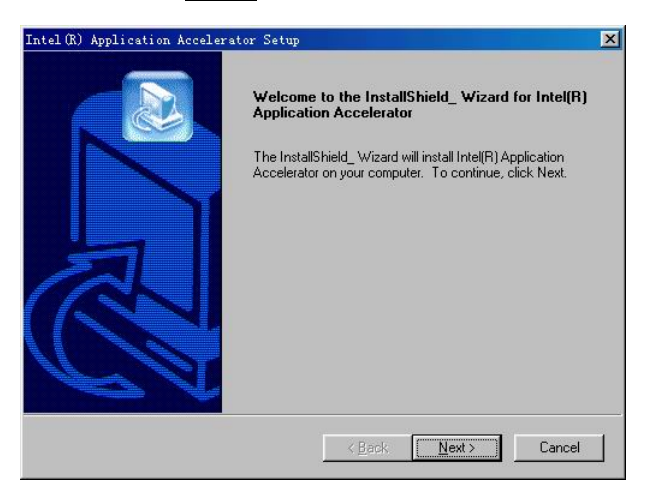

图 4-3-2

 $\overline{\phantom{a}}$ 

3. 出现许可协议画面, 单击 Yes 继续 (如图 4-3-3):

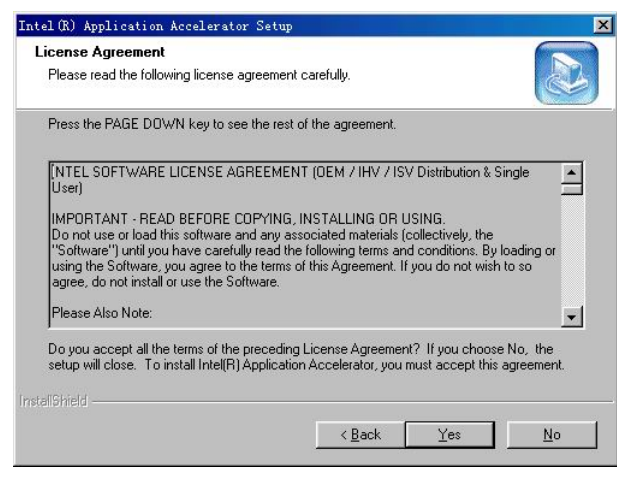

图 4-3-3

- 4. 出现安装路径选择画面,单击 浏览 选择正确安装路径后单击 Next 继
	- 续 (如图 4-3-4):

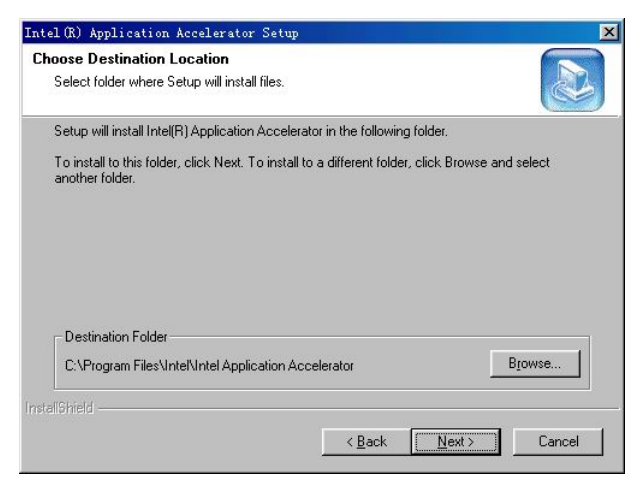

图 4-3-4

 $\overline{a}$ 

5. 出现程序组名称选择画面, 选择正确后单击 Next 继续 (如图 4-3-5):

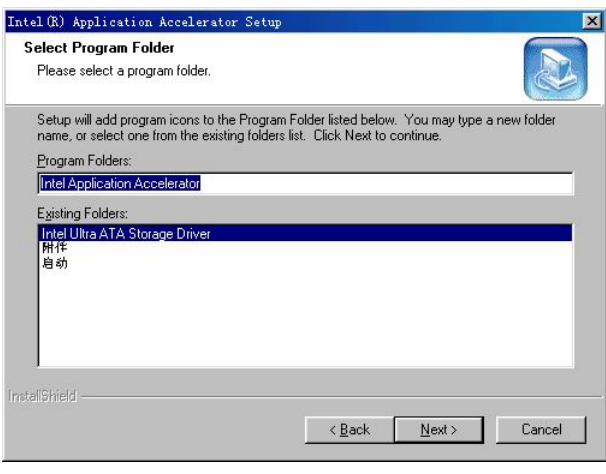

图 4-3-5

6. 安装完成,单击 Finish 重新启动计算机结束加速器程序的安装(如图

 $4-3-6$ :

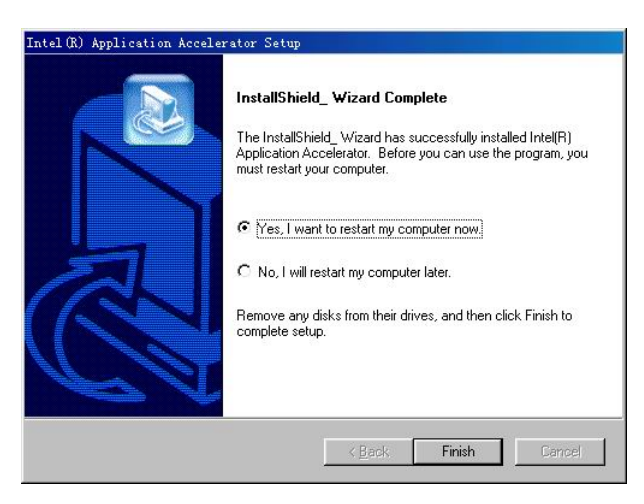

图 4-3-6

### 4-4 安装板载声卡驱动

1. 将附送的驱动光盘放入光驱, 程序自动运行, 出现安装画面, 选择"Intel MB"目录下 "Audio"文件夹中的 "ALC201 (PM-F45A)" 程序, 单击 Install, 开始安装声卡驱动文件 (如图 4-4-1):

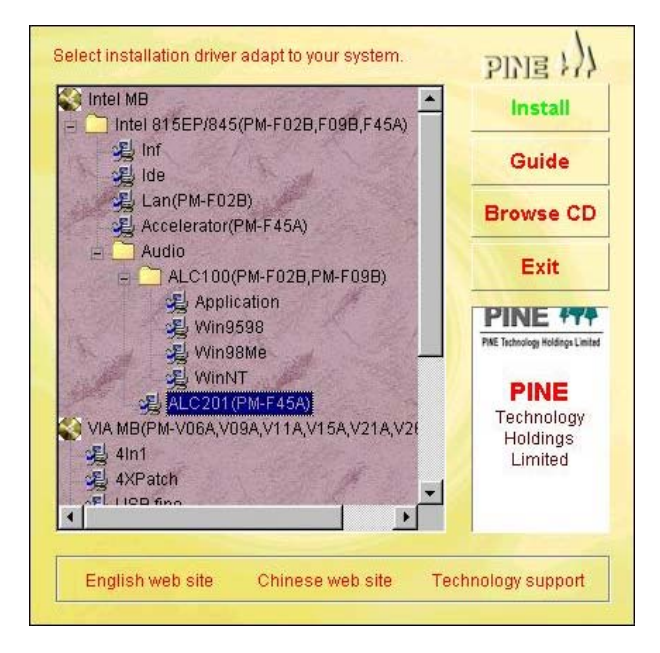

图 4-4-1

2. 出现欢迎画面, 单击 下一步 继续 (如图 4-4-2):

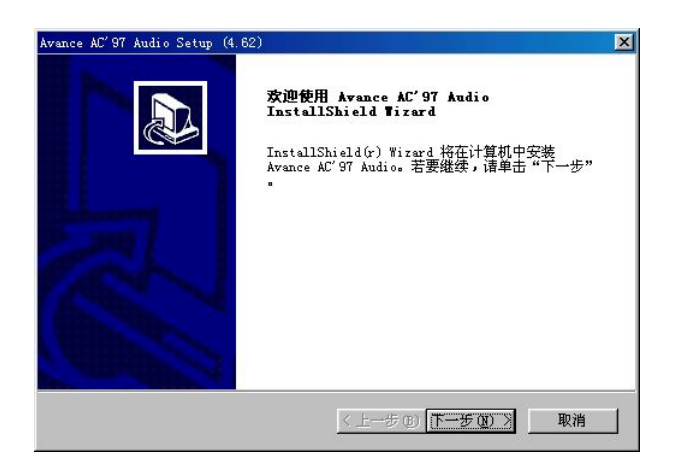

图 4-4-2

3. 安装完成,单击 完成 重新启动计算机结束声卡驱动程序的安装(如图

 $4-4-3$ :

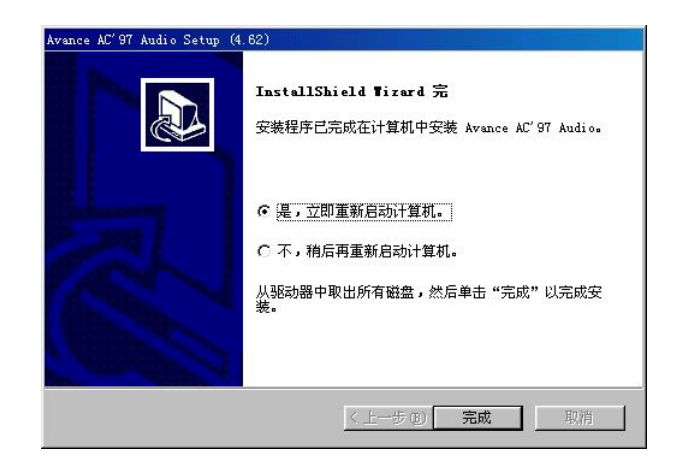

图 4-4-3

+ 第 意:

- 1. 请按顺序 (从 INF 文件→IDE 文件→加速器程序→声卡驱动) 安装驱动程序,不当的安装将致使安装程序错误。
- 2. 在 Windows XP 下安装驱动程序时不要安装 IDE 程序文件, 直接在完成 INF 文件安装后安装加速器程序以及声卡驱动程 序
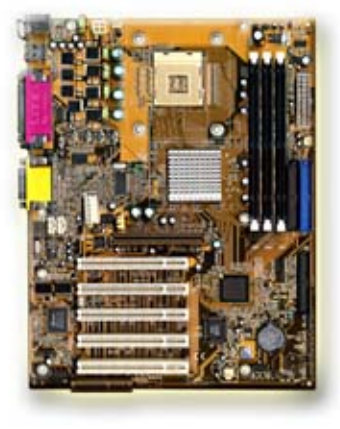

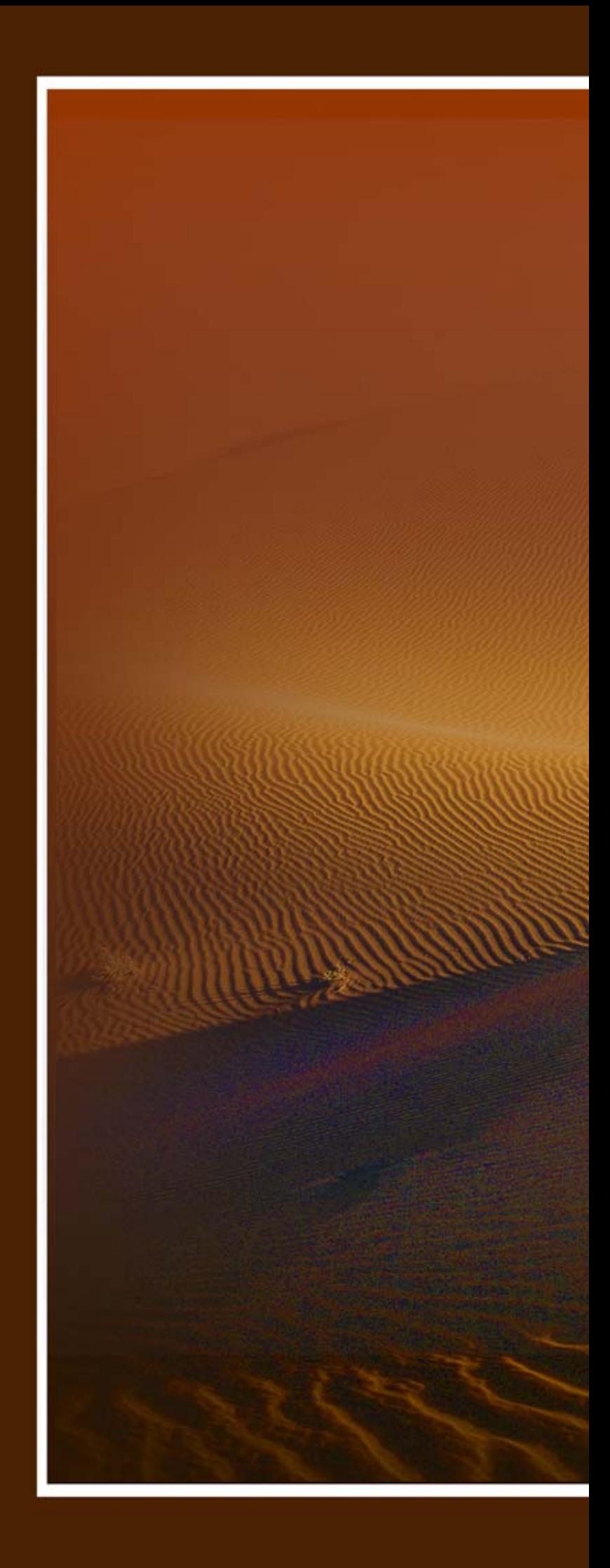

P/N:73-F45A6010-000